# **How to submit a Notice of Intent using GEOS**

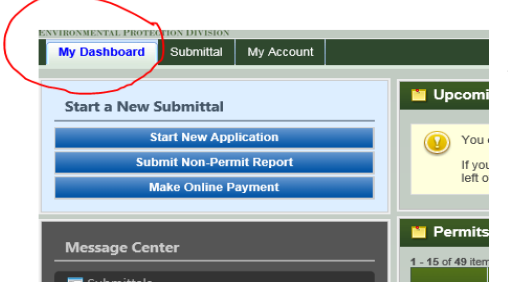

Once you have created or logged in to your account, look for the "**My Dashboard**" tab in the menu near the top of the screen.

### **Just below the "My Dashboard" tab are three choices.**

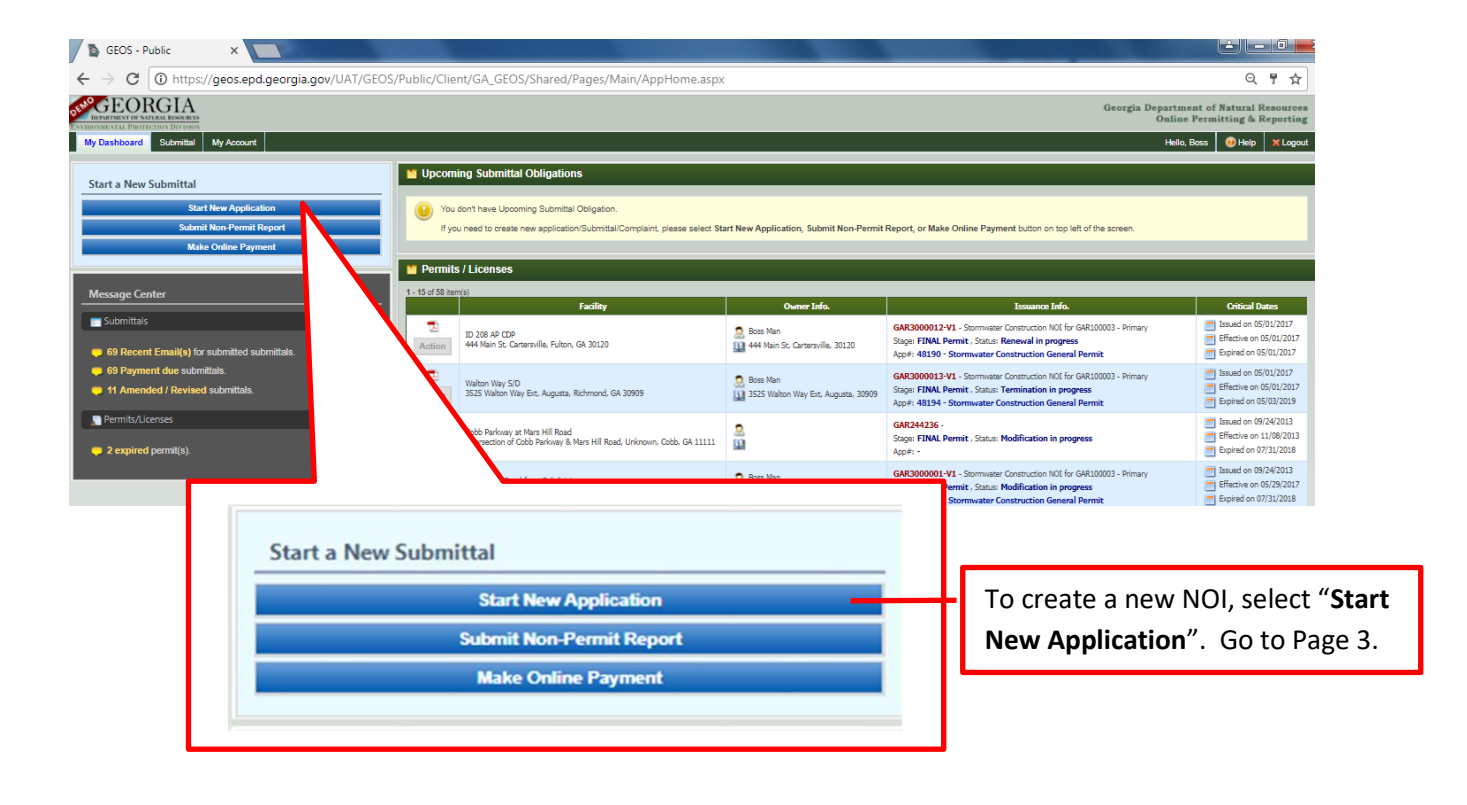

**Note: To edit a pending submittal, go to page 2.**

### **How to submit a Notice of Intent using GEOS (Continued)**

Once you are logged in to your account, you can submit a New NOI or Edit a Pending Submittal, by clicking the "**Submittal**" tab menu near the top of the screen.

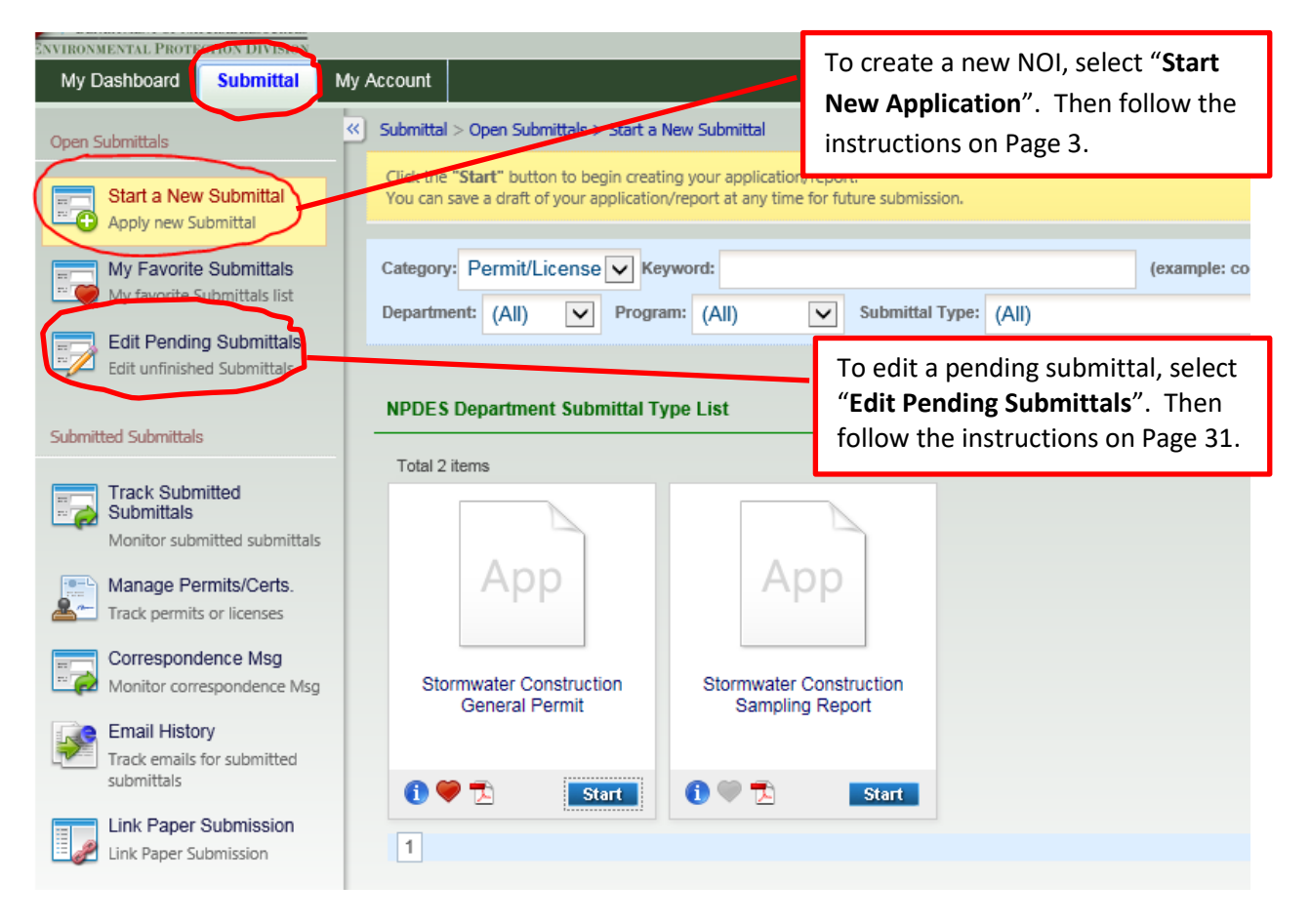

#### **NPDES Department Submittal Type List**

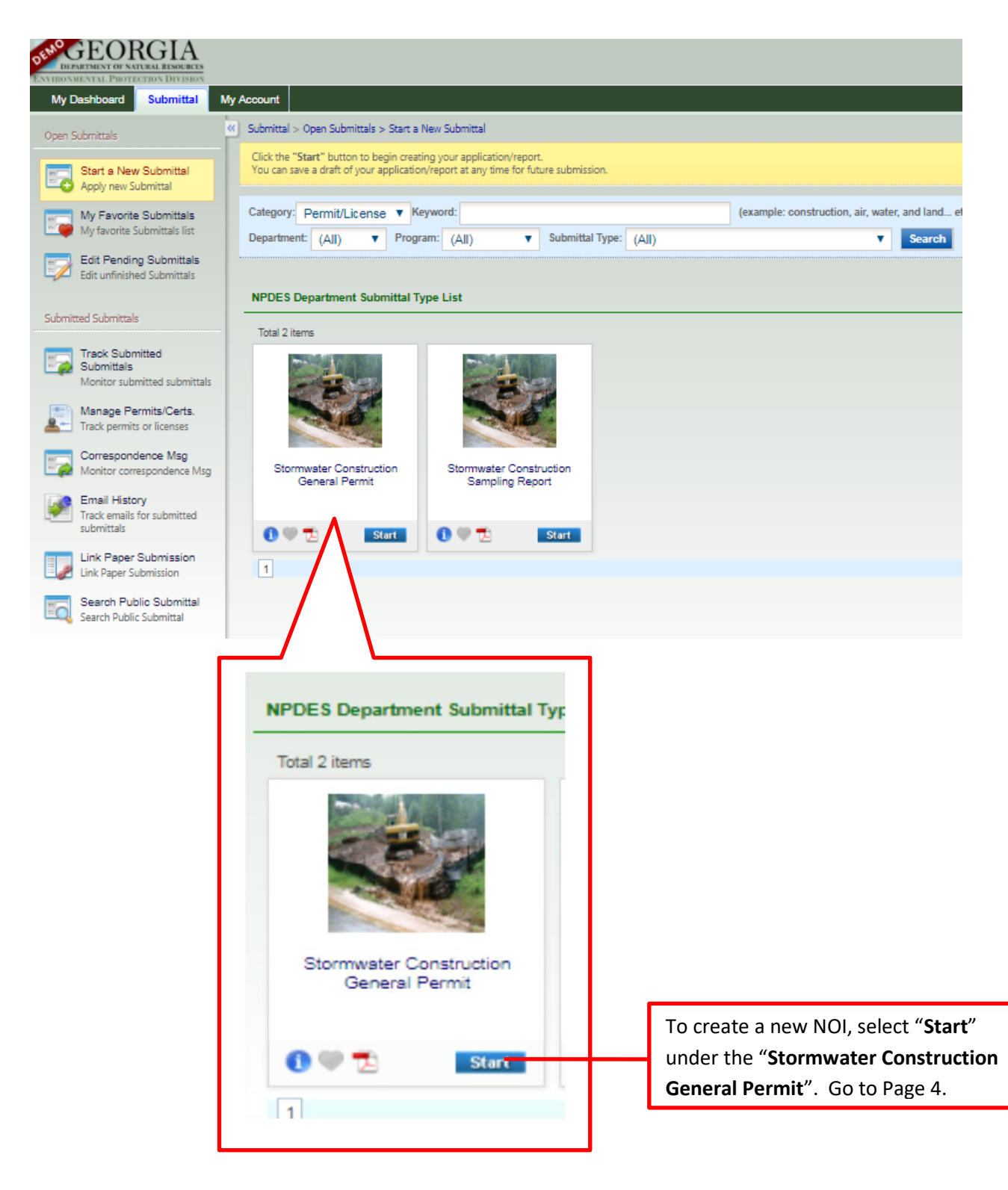

### **Stormwater Construction General Permit - Coverage Desired**

Select the appropriate option for the desired permit coverage. Note: Additional options will appear only if Common Development is selected.

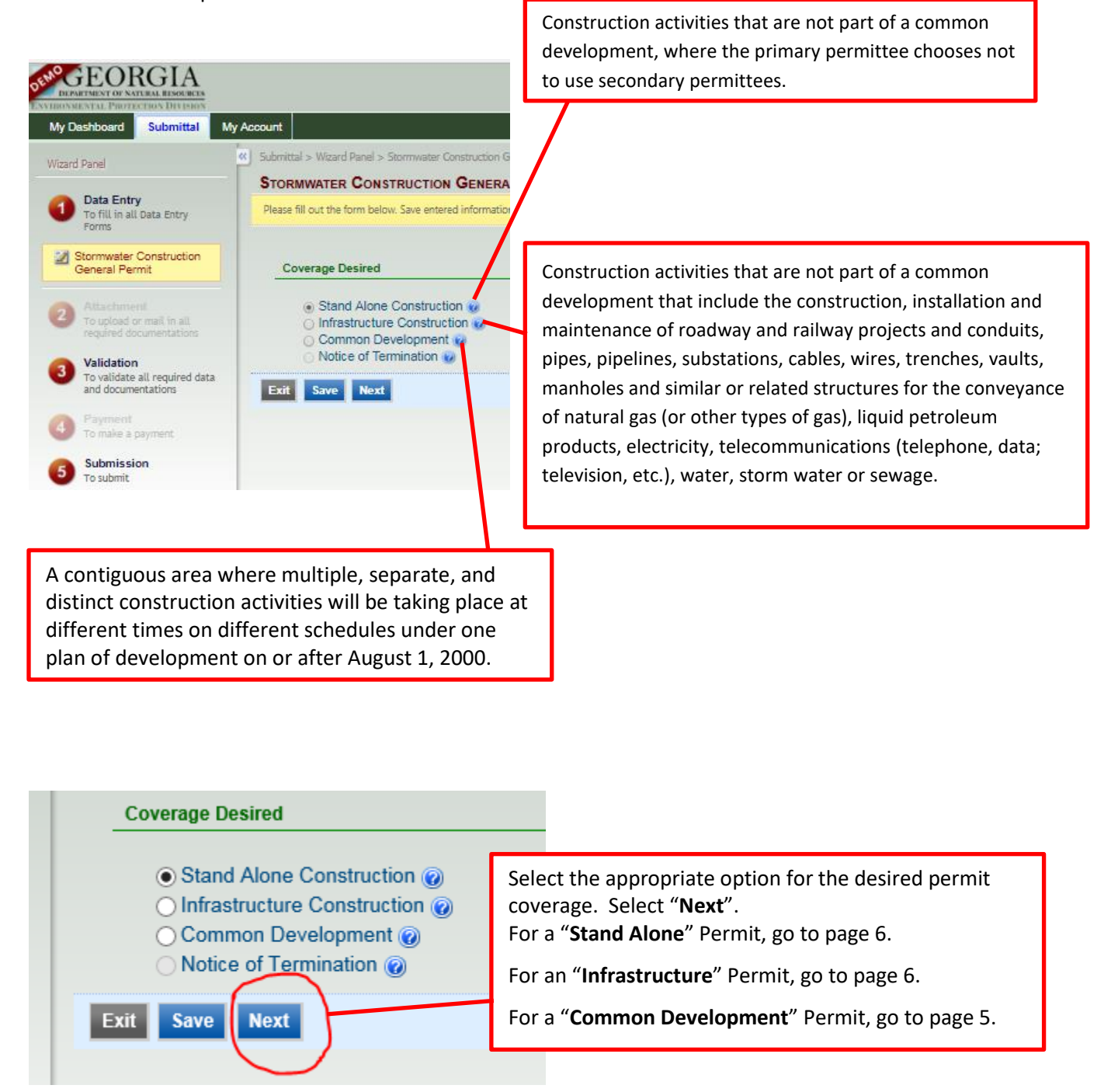

### **Common Development**

When selecting "**Common Development**", select the appropriate Permittee Type: **Primary Permittee, Secondary, or Tertiary**. Select **Next**.

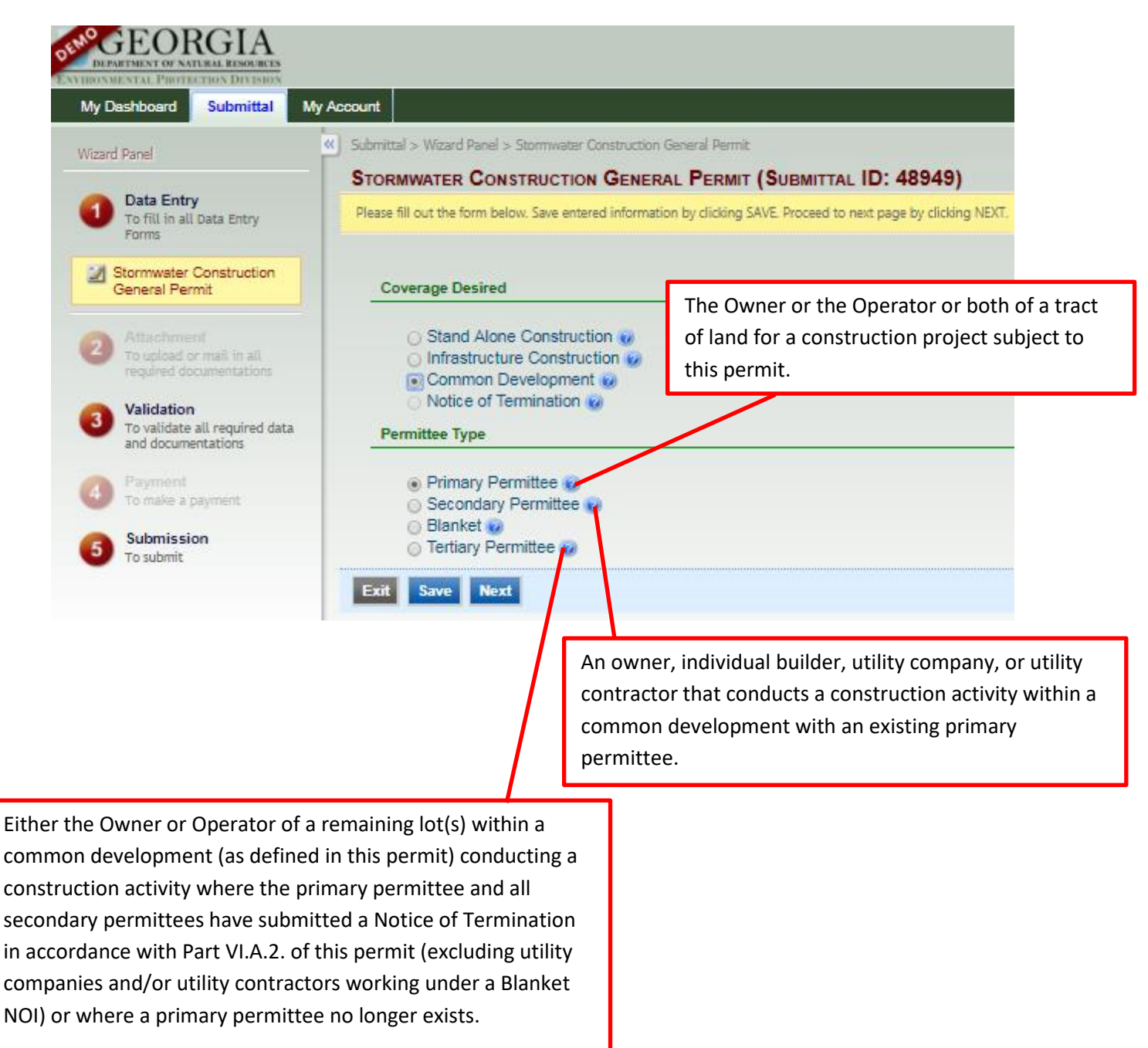

**Once you select the appropriate permit type, go to page 6 to creating a new facility.**

# **Creating a New Facility**

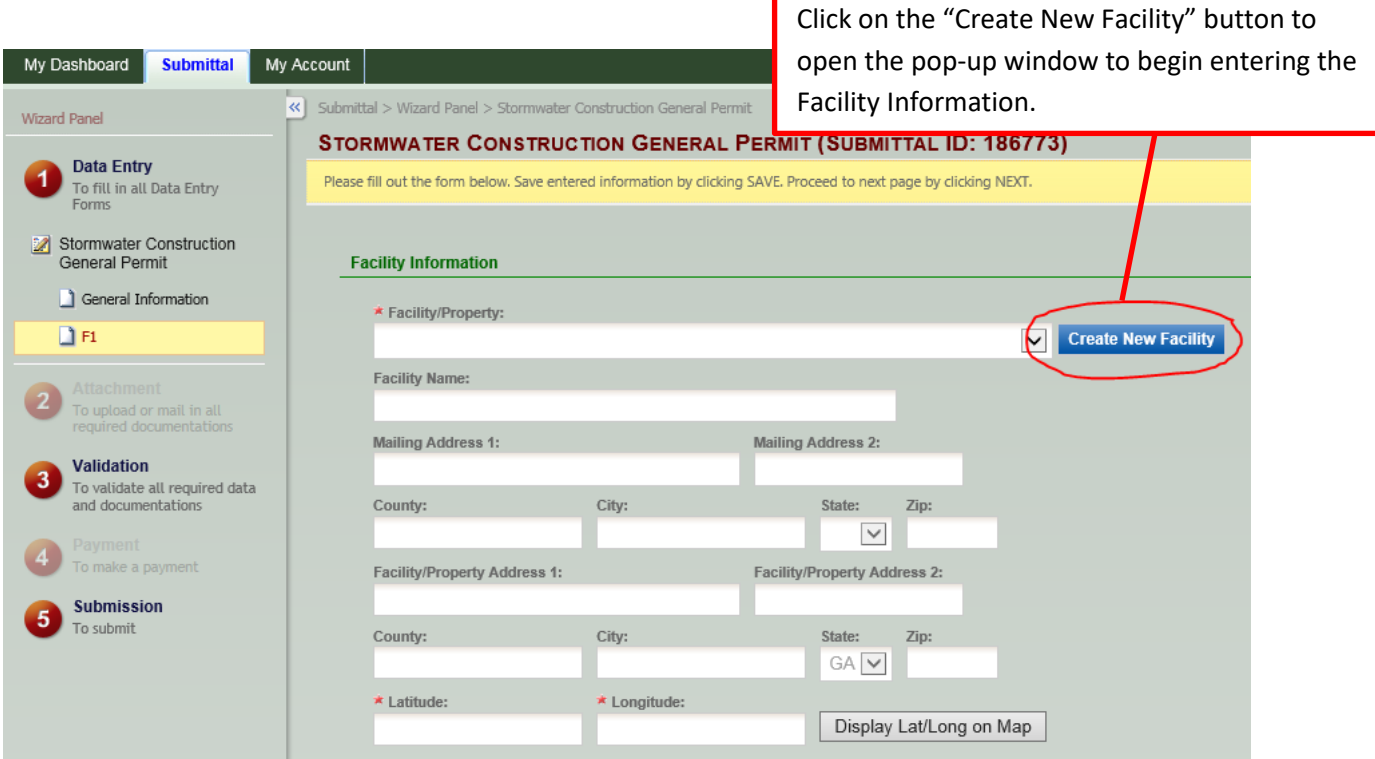

In the pop-up window, enter the information in the appropriate boxes.

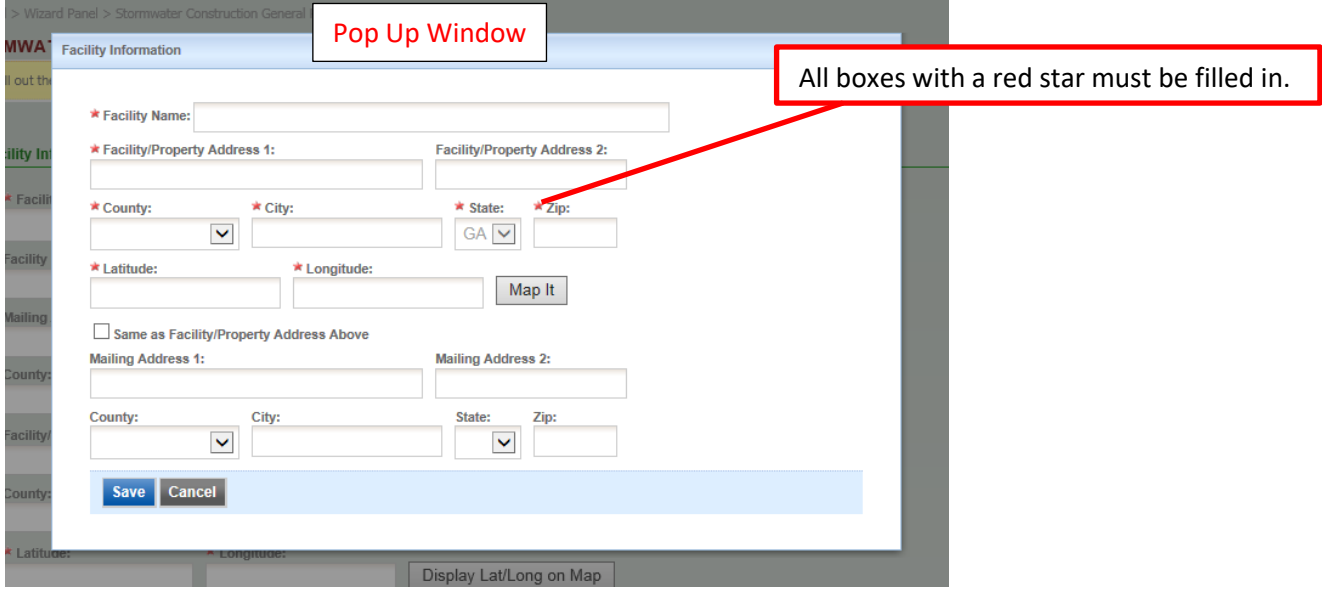

**Note: If you do not have a Facility/Property Address, put in a description of location (examples: Hwy 100, Intersection of Hwy 5 and Hwy 515, etc.)**

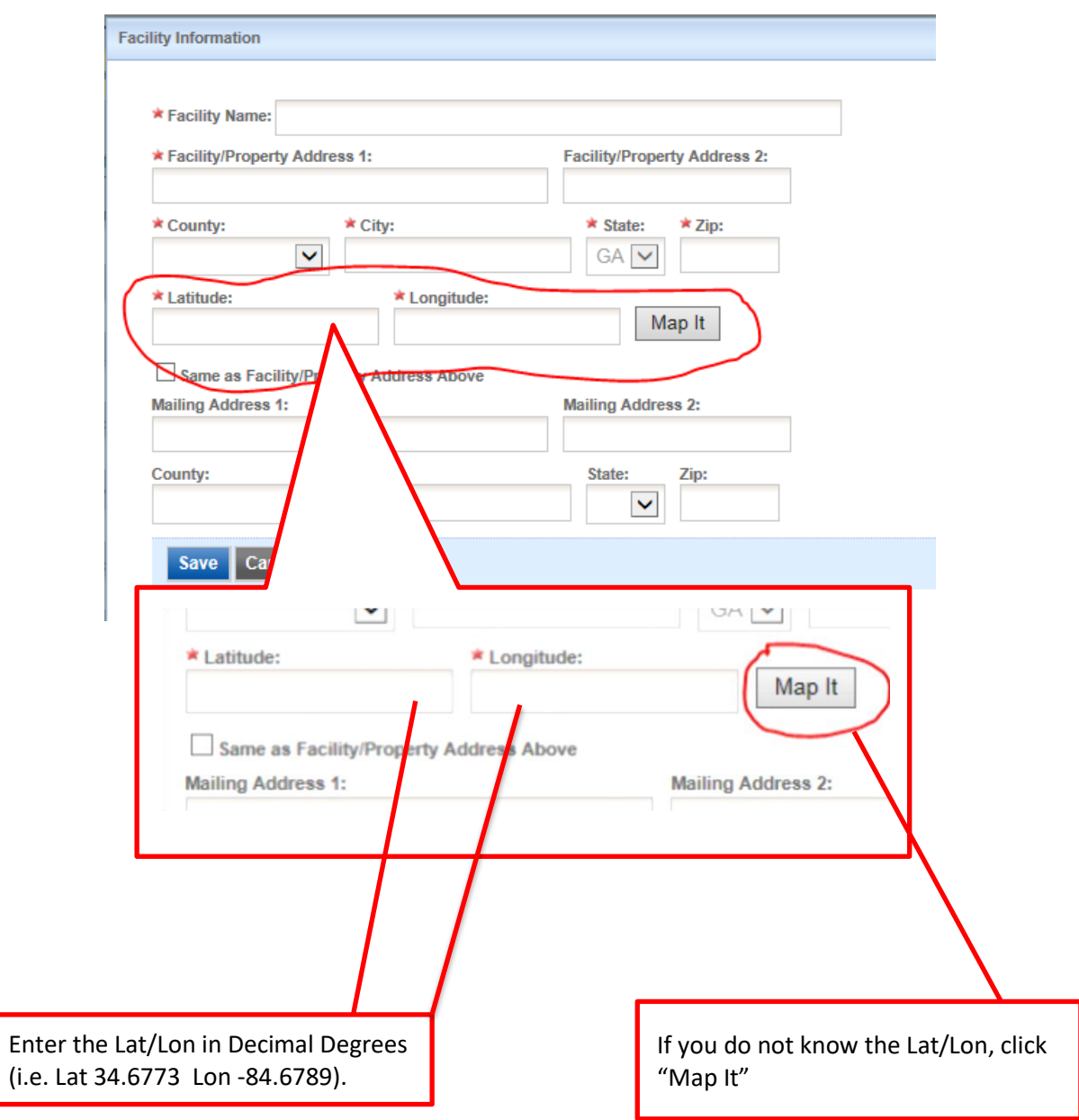

# **Creating a New Facility (Continued)**

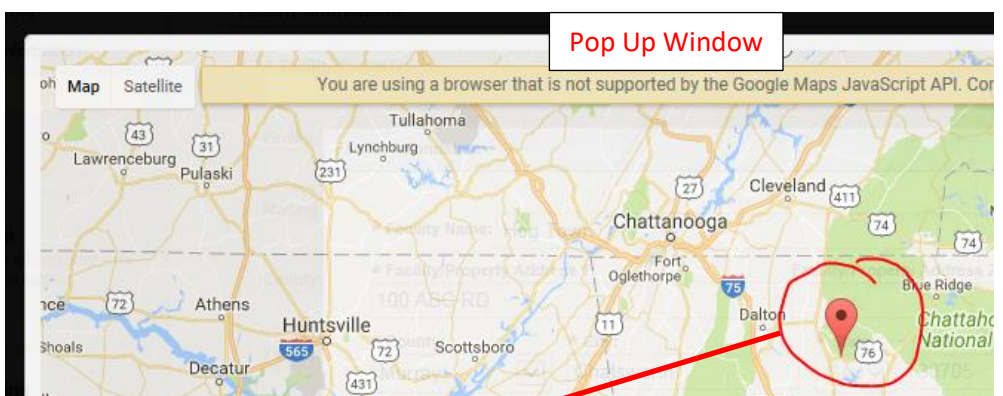

### **Creating a New Facility (Continued)**

When you select the "Map It" button, a pop-up window appears with a map. On the map will be a pin. Place the cursor over the pin and hold down the left mouse button. You can drag the pin to the desired location, marking the location of the facility and providing the coordinates that are needed for the Facility Information page. Select "Update", to update the map with the correct coordinates for the facility location.

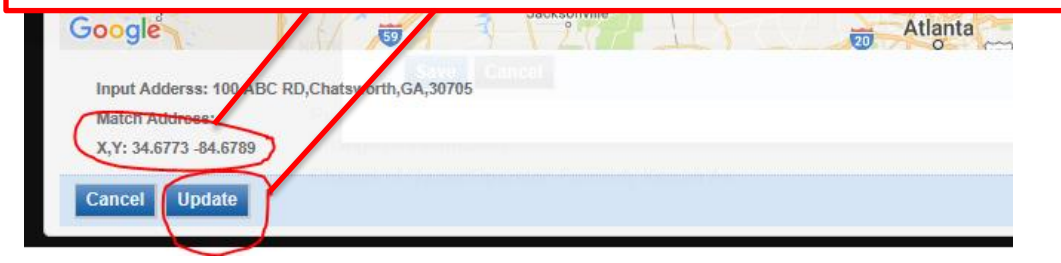

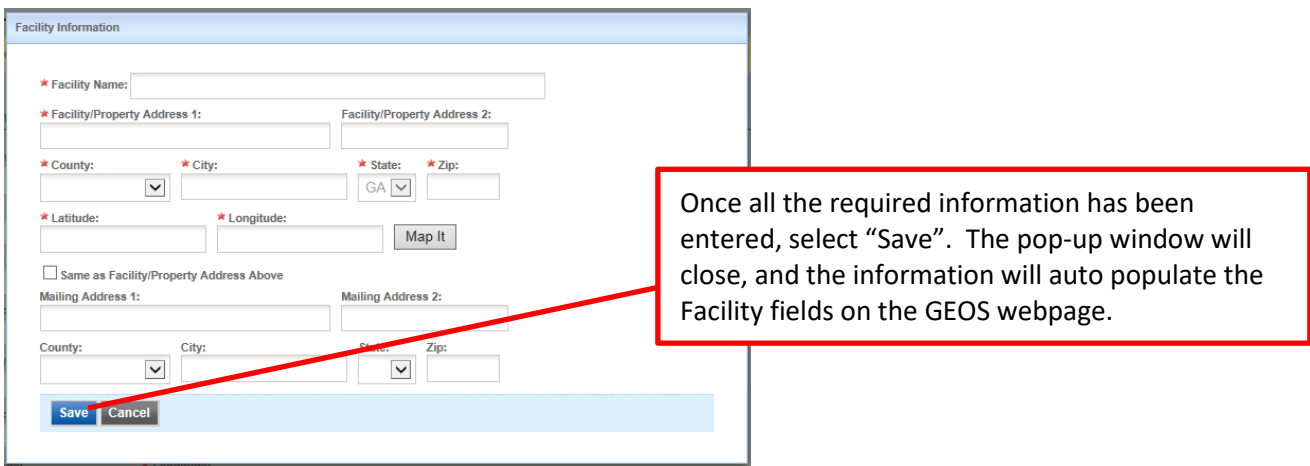

# **Creating a New Facility (Continued)**

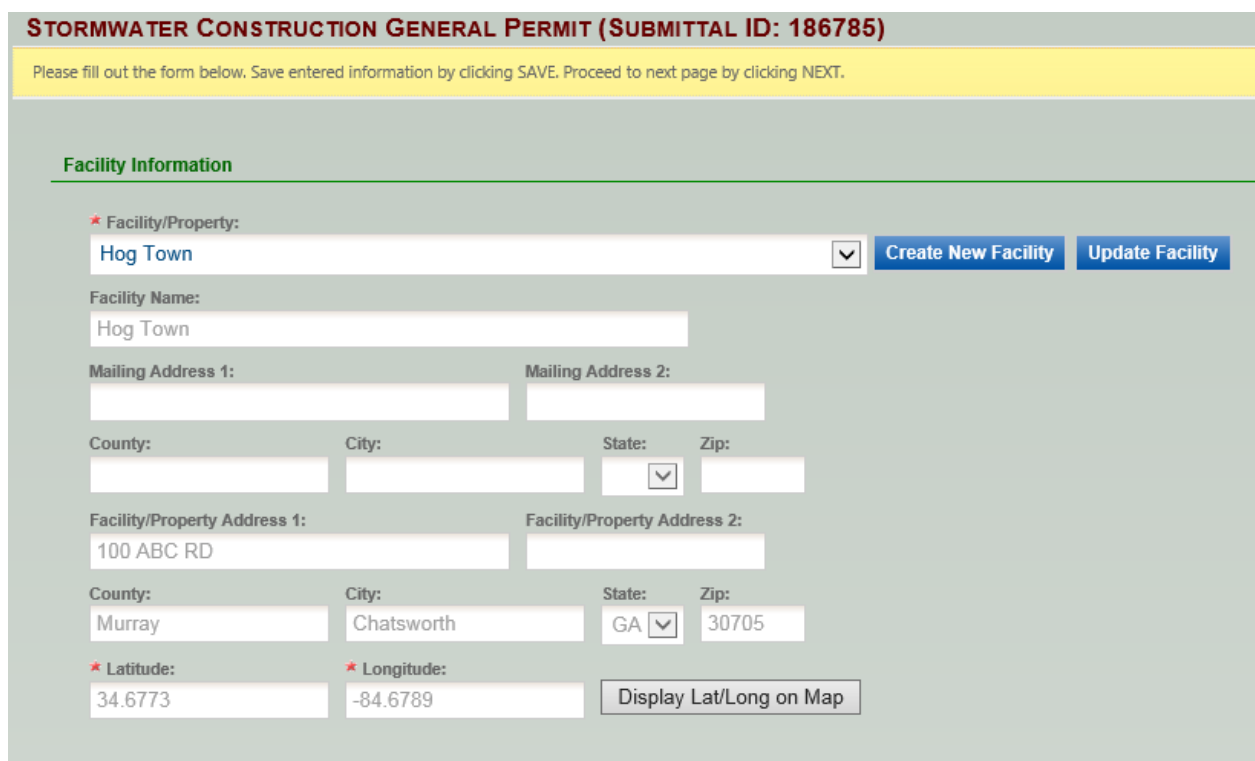

An example of Facility Information populated on the GEOS webpage.

**For Stand Alone go to page 12.**

**For Infrastructure go to page 13.**

**For Common Development go to page 10.**

# **Common Development - Assigning the Primary Permittee to the Secondary Permittee**

To search for the Primary Permittee associated with a Secondary Permittee, click on the "Search Primary Permittee". A pop-up window will appear. Search using the Facility Name, Facility Address, by County, or GAR#.

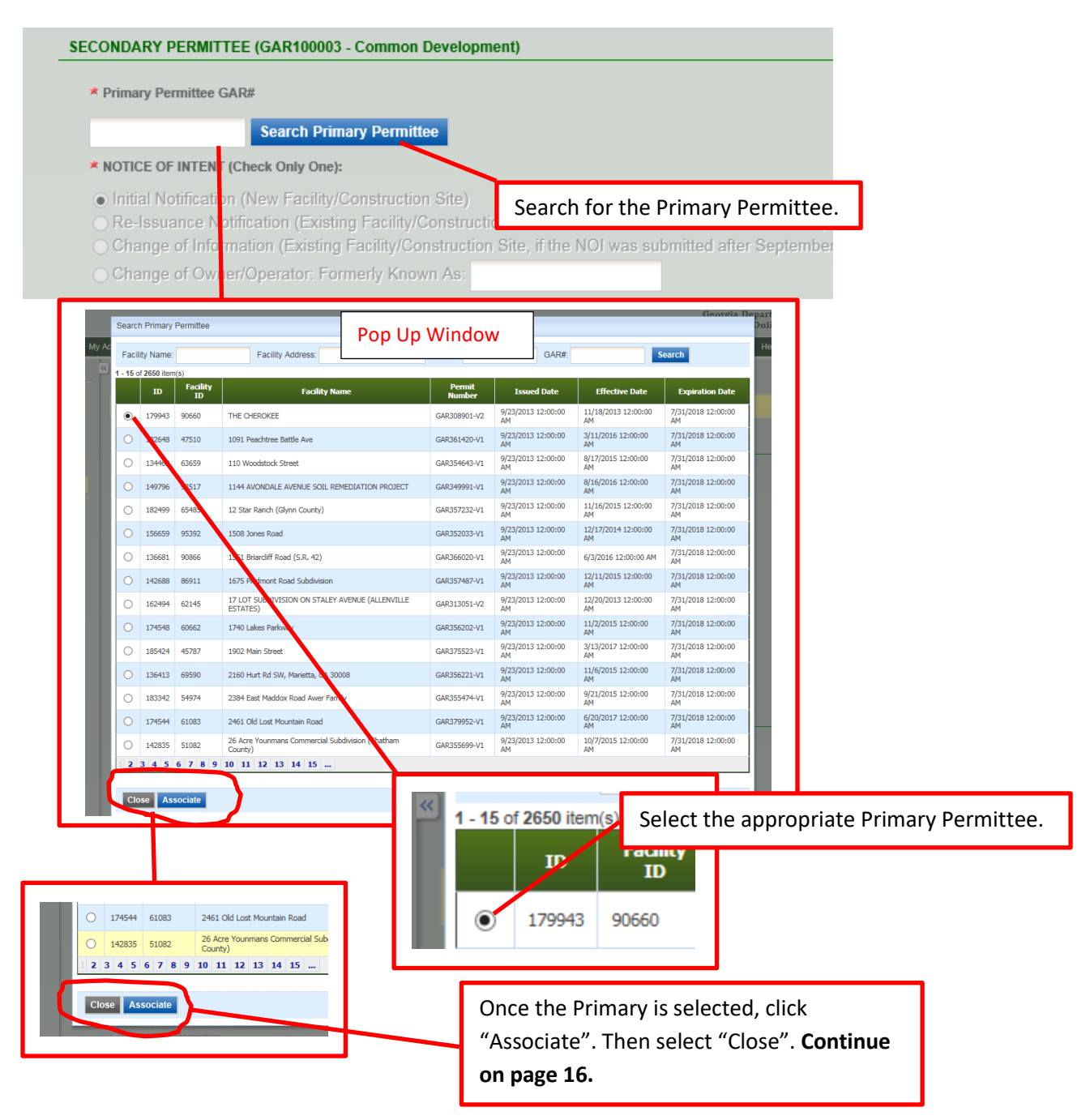

# **Common Development - Assigning the Primary Permittee to the Tertiary Permittee**

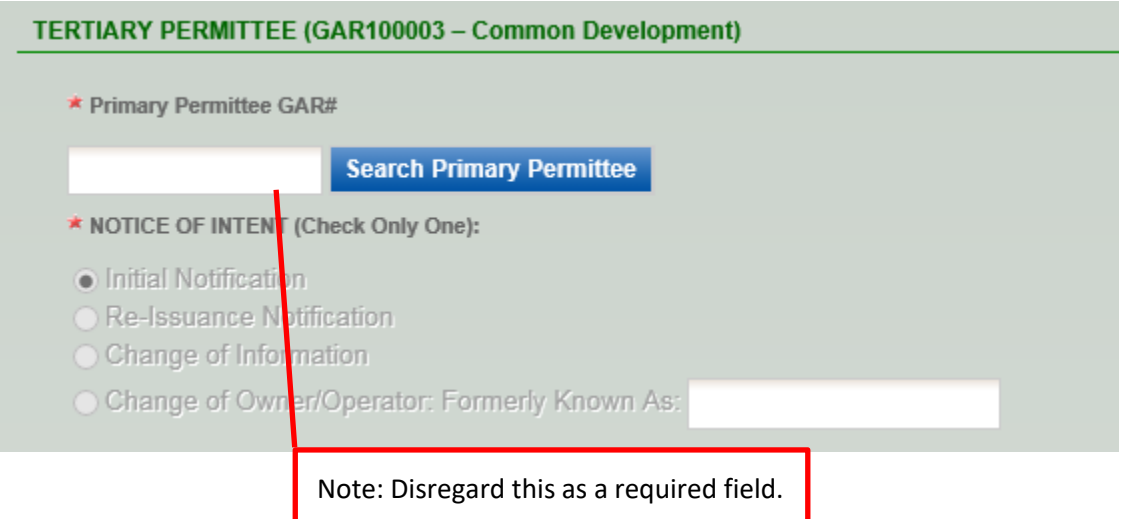

**Note: If submitting a Tertiary Permit, there should be no active Primary. If there is an active Primary, then you should submit a NOI for a Secondary Permit. For a Tertiary Permit, continue on page 17.**

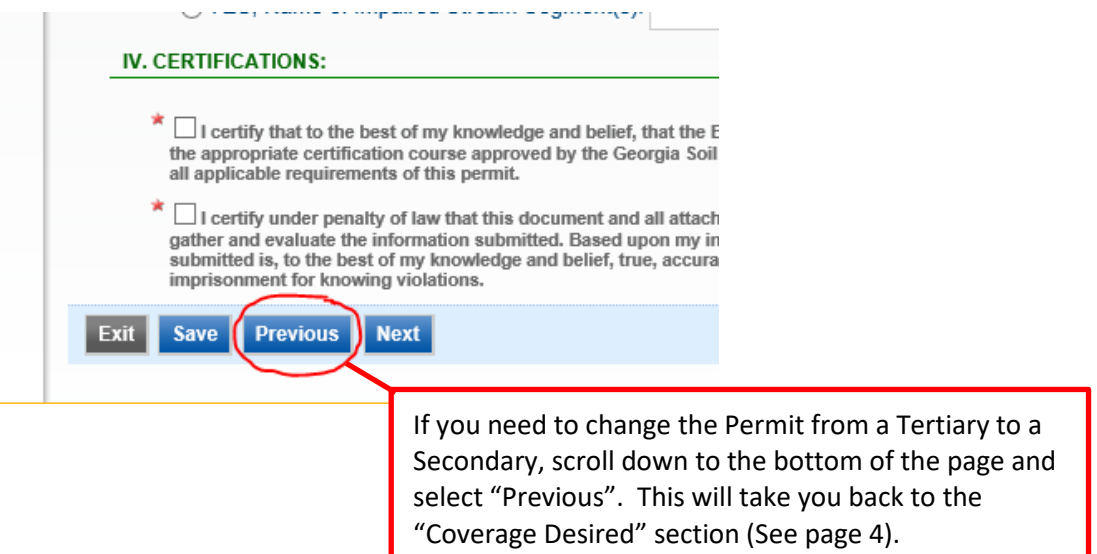

# **I.Site/Owner/Operator Information – Stand Alone**

Fill out the fields that apply.

Note: **For Infrastructure, go to page 13**. **For Common Development-Primary, go to page 15**. **For Common Development-Secondary, go to page 16. For Common Development-Tertiary, go to page 17.**

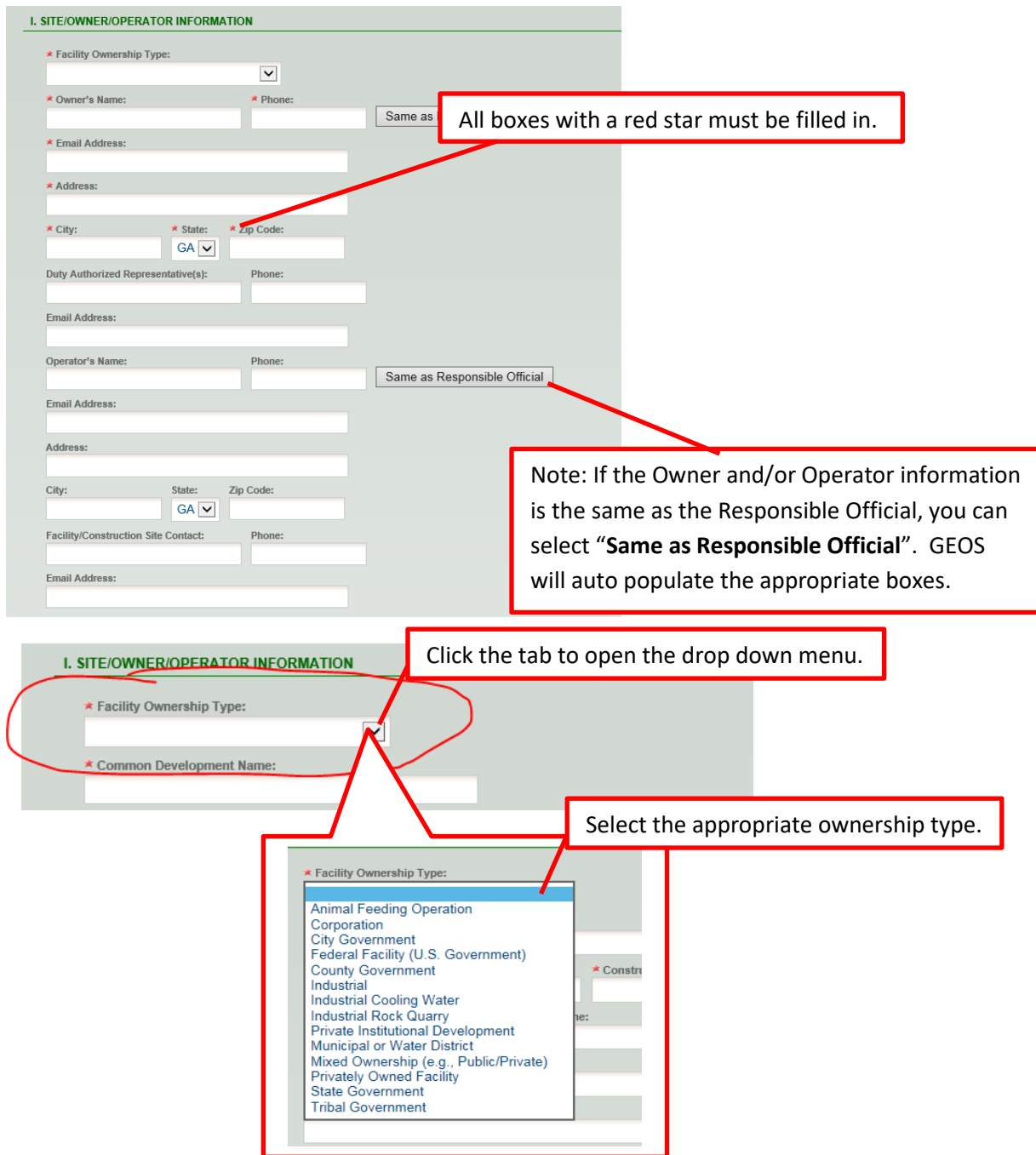

**Note: In the box for the Owner email address, enter the email address of the primary contact. Go to page 19 when you have completed this page.**

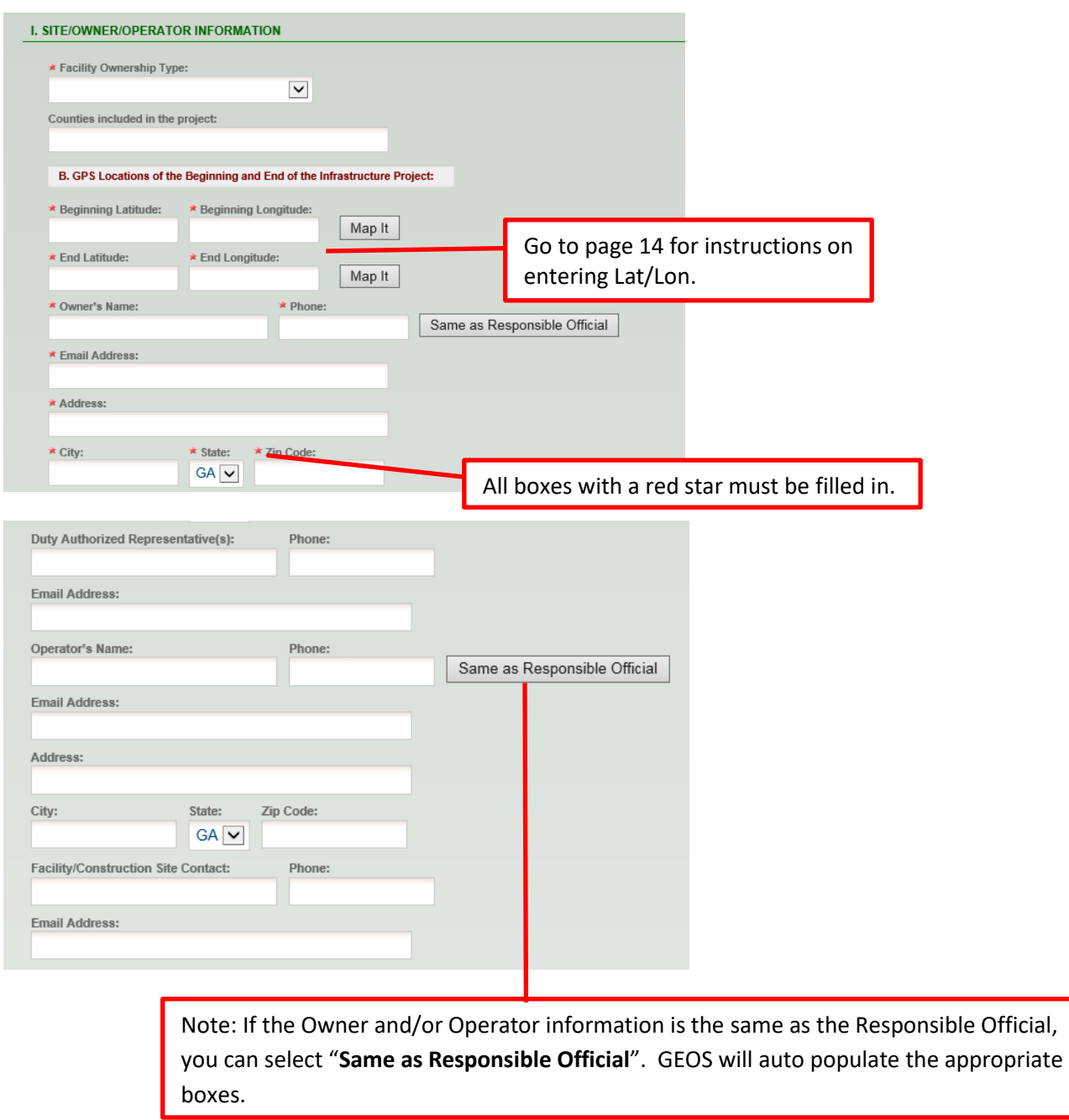

# **Site/Owner/Operator Information - Infrastructure Project(s)**

**Note: In the box for the Owner email address, enter the email address of the primary contact.** 

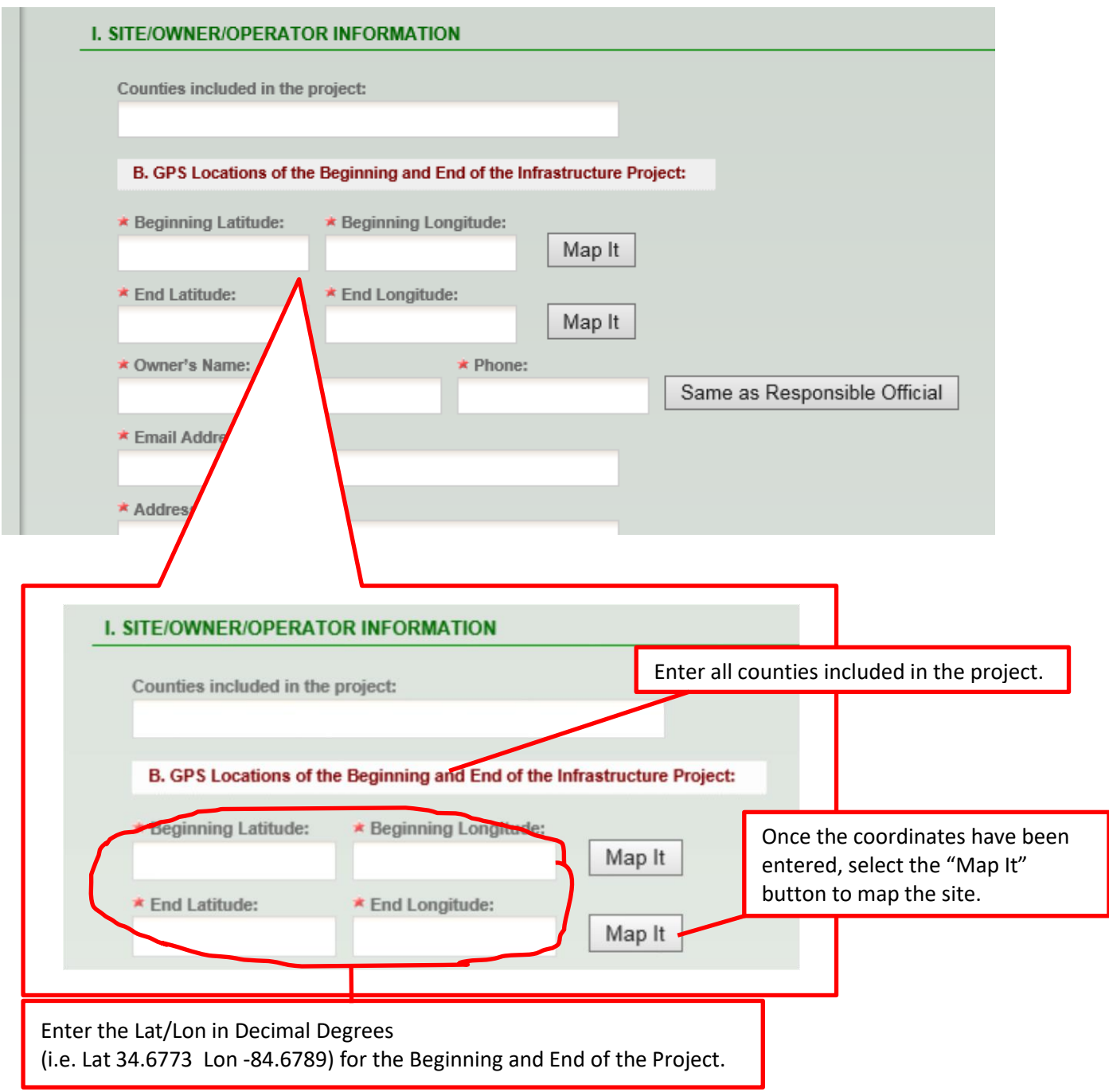

### **Site/Owner/Operator Information - Infrastructure Project(s) (Continued)**

If you do not know the Lat/Lon, click "Map It". When you select the "Map It" button, a pop-up window appears with a map (**See Page 7**). On the map will be a pin. Place the cursor over the pin and hold down the left mouse button. You can drag the pin to the desired location, marking the location of the facility and providing the coordinates that are needed for the Facility Information page. Select "Update", to update the map with the correct coordinates for the facility location.

**Go to page 19 when you have completed this page.**

### **I. Site/Owner/Operator Information – Common Development-Primary**

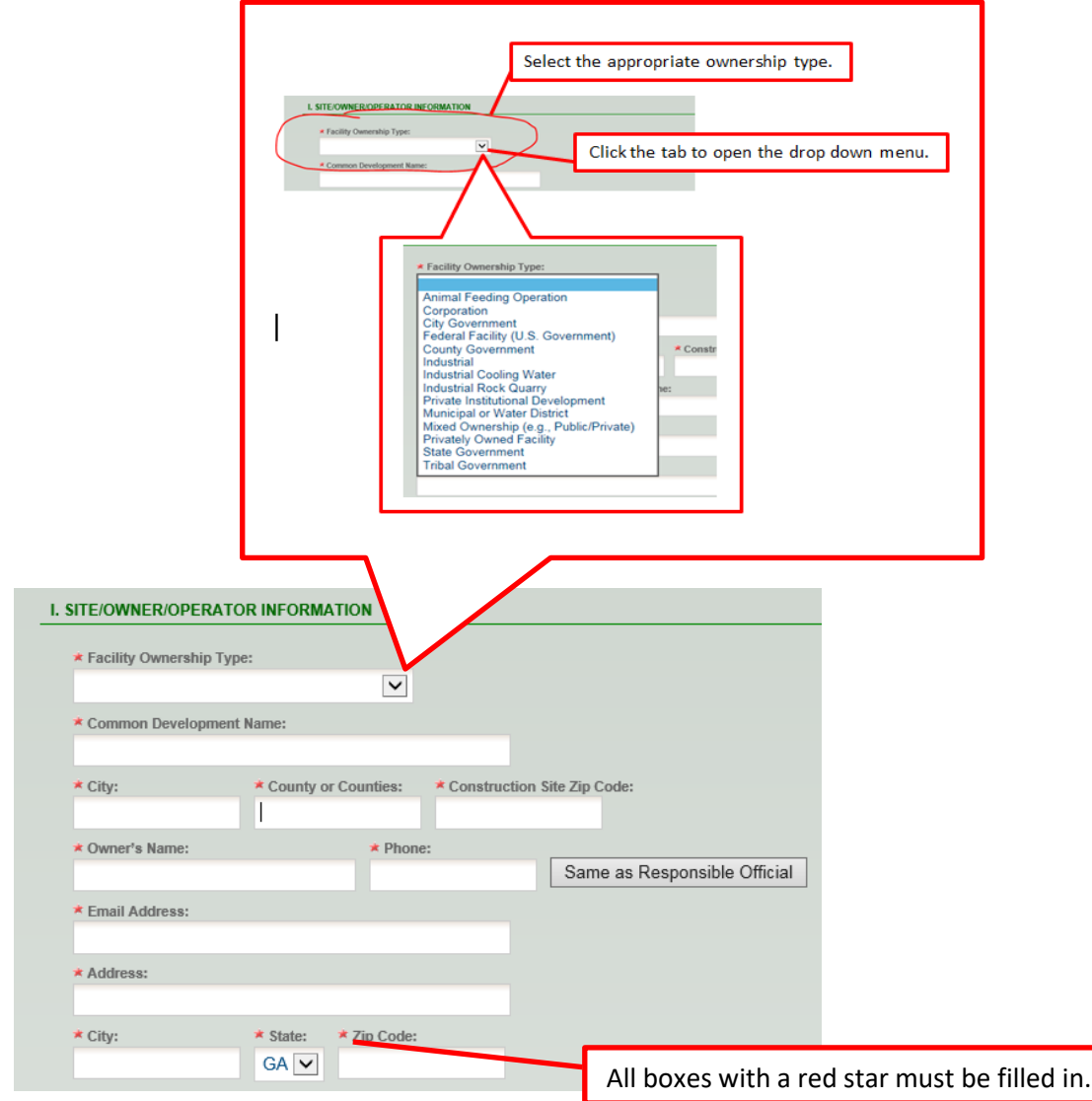

**Note: In the box for the Owner email address, enter the email address of the primary contact.** 

**Go to page 18 when you have completed this section to complete the Site/Owner/Operator Information Section.**

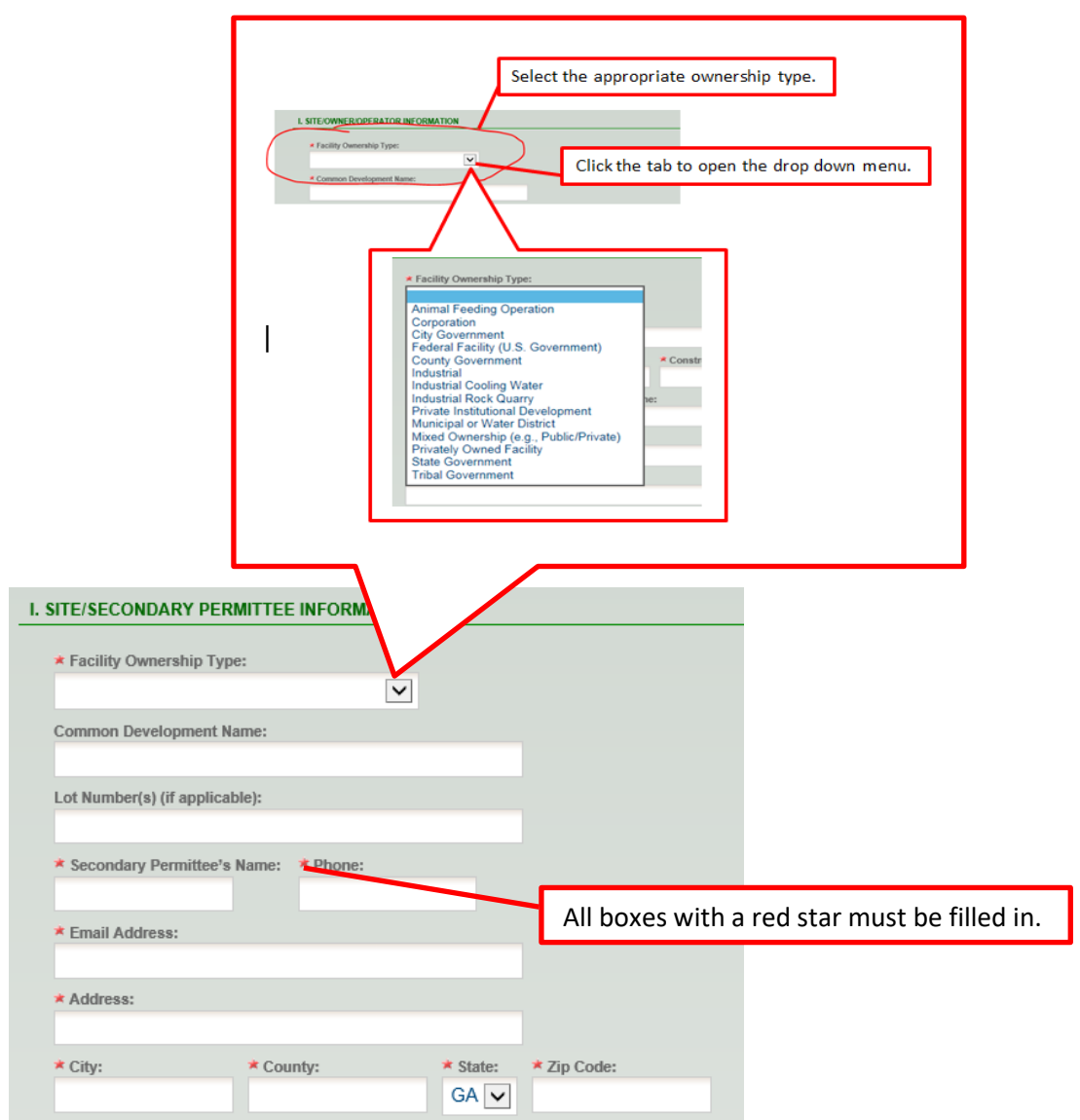

# **I. Site/Owner/Operator Information – Common Development-Secondary**

**Go to page 18 when you have completed this section to complete the Site/Owner/Operator Information Section.**

٦

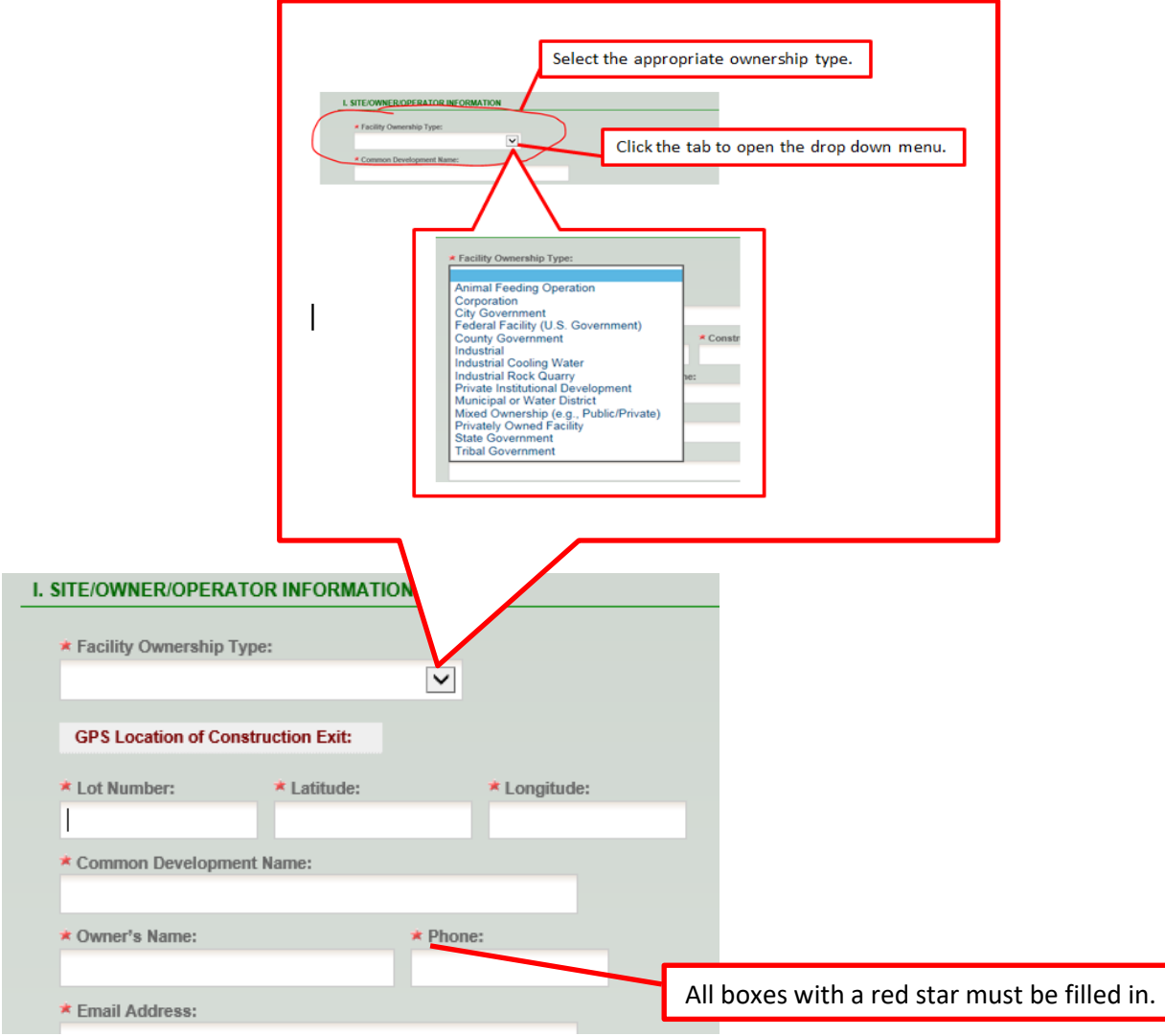

# **I. Site/Owner/Operator Information – Common Development-Tertiary**

**Go to page 18 when you have completed this section to complete the Site/Owner/Operator Information Section.**

# **I. Site/Owner/Operator Information – Common Development - Primary, Secondary, and Tertiary (Continued)**

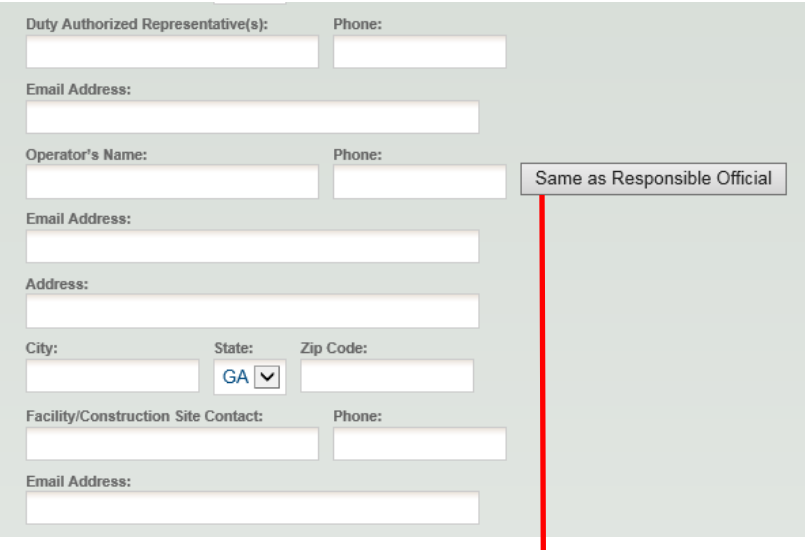

Note: If the Owner and/or Operator information is the same as the Responsible Official, you can select "**Same as Responsible Official**". GEOS will auto populate the appropriate boxes.

If you do not know the Lat/Lon, click "Map It". When you select the "Map It" button, a pop-up window appears with a map (**See Page 7**). On the map will be a pin. Place the cursor over the pin and hold down the left mouse button. You can drag the pin to the desired location, marking the location of the facility and providing the coordinates that are needed for the Facility Information page. Select "Update", to update the map with the correct coordinates for the facility location.

**Note: In the box for the Owner email address, enter the email address of the primary contact.** 

**When you have completed this section, go to page 19 for Common Development - Primary.**

**When you have completed this section, go to page 21 for Common Development - Secondary and Tertiary.**

# **II. Construction Site Activity Information and Fee Calculations - Stand Alone, Infrastructure, and Common Development-Primary**

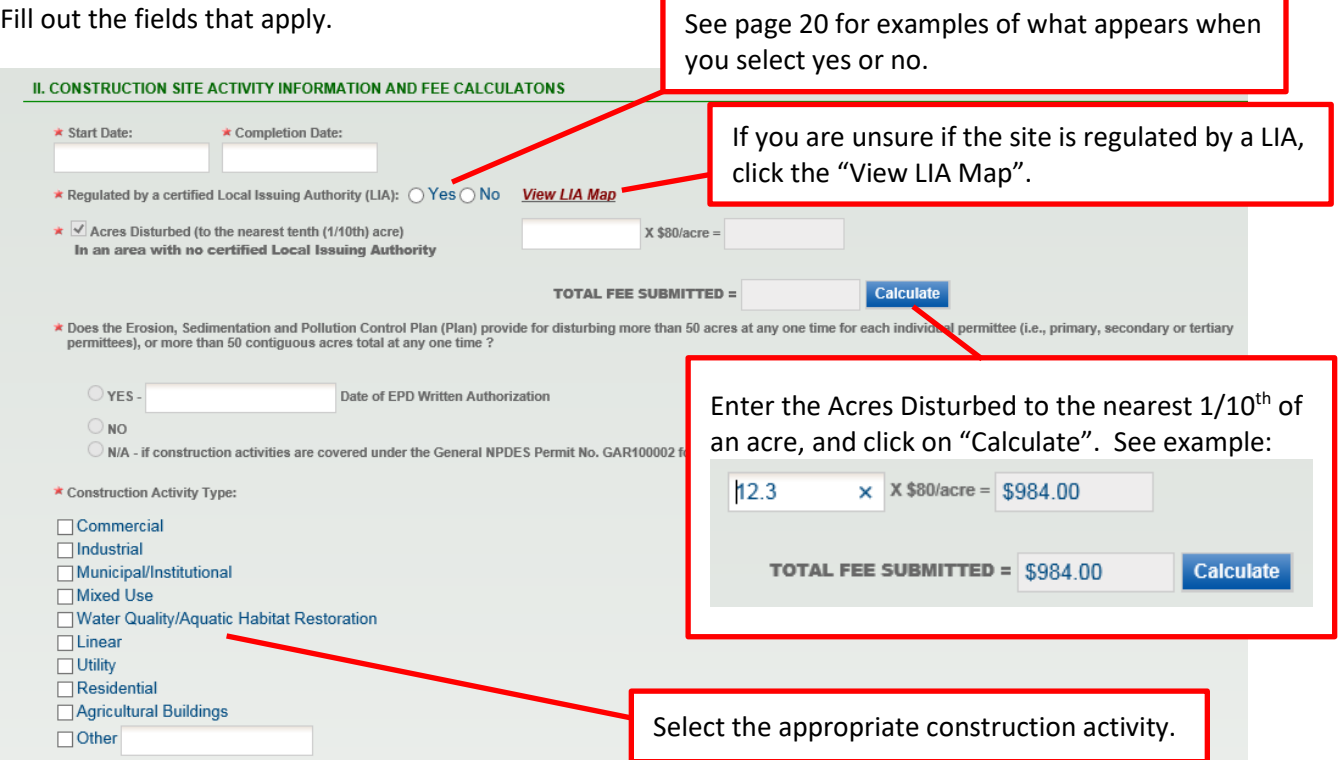

When you click on the Start and Completion Date, a drop down calendar appears. Select the dates that apply.

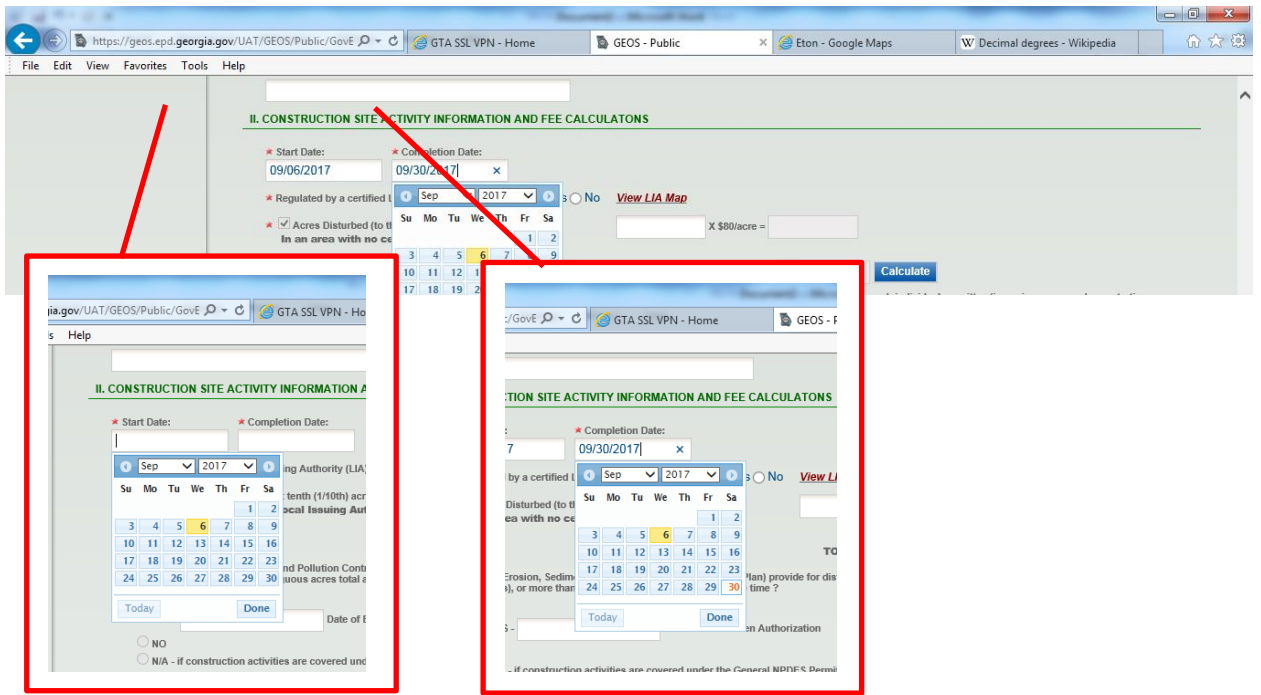

# **II. Construction Site Activity Information and Fee Calculations - Stand Alone, Infrastructure, and Common Development-Primary (Continued)**

Fill out the fields that apply. Including the Acres Disturbed to the nearest 1/10<sup>th</sup>. Then click on "Calculate" to determine the Total Fee.

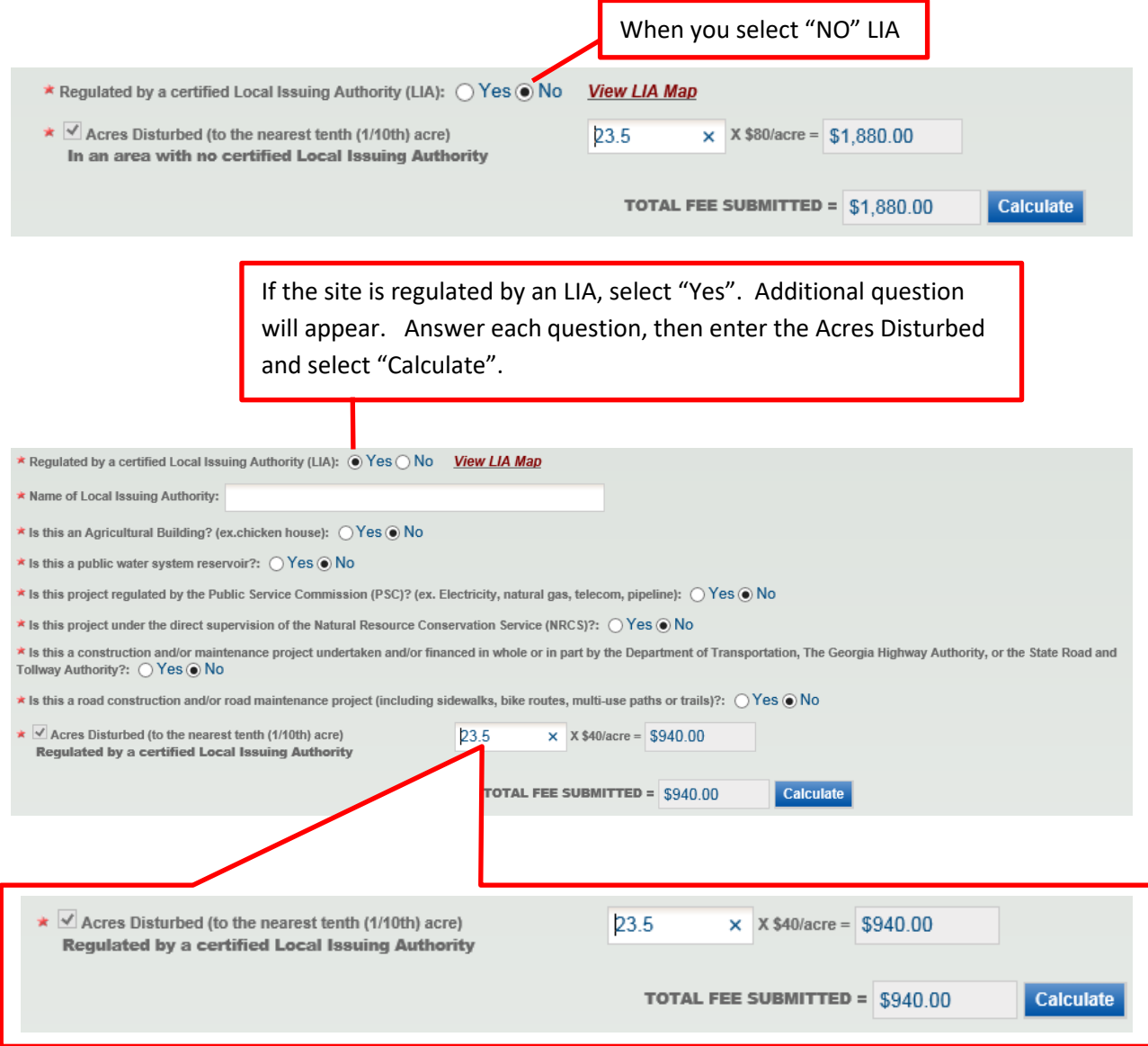

**When you have completed this section, go to page 23 "Receiving Water Information".**

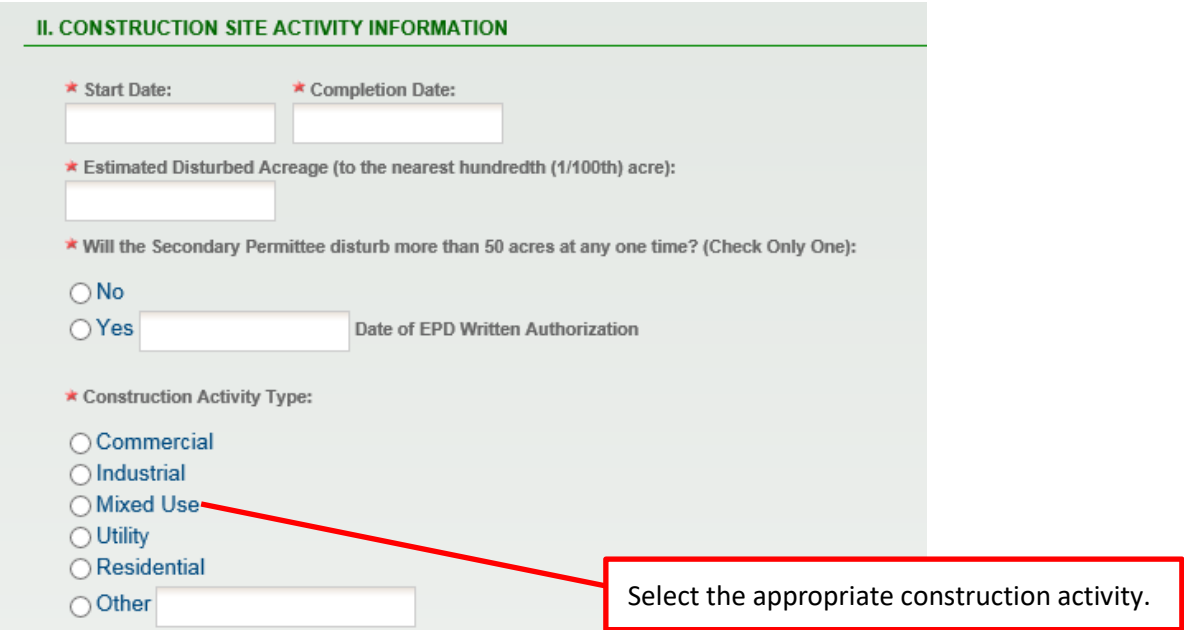

#### **II. Construction Site Activity Information - Common Development-Secondary**

When you click on the Start and Completion Date, a drop down calendar appears. Select the dates that apply.

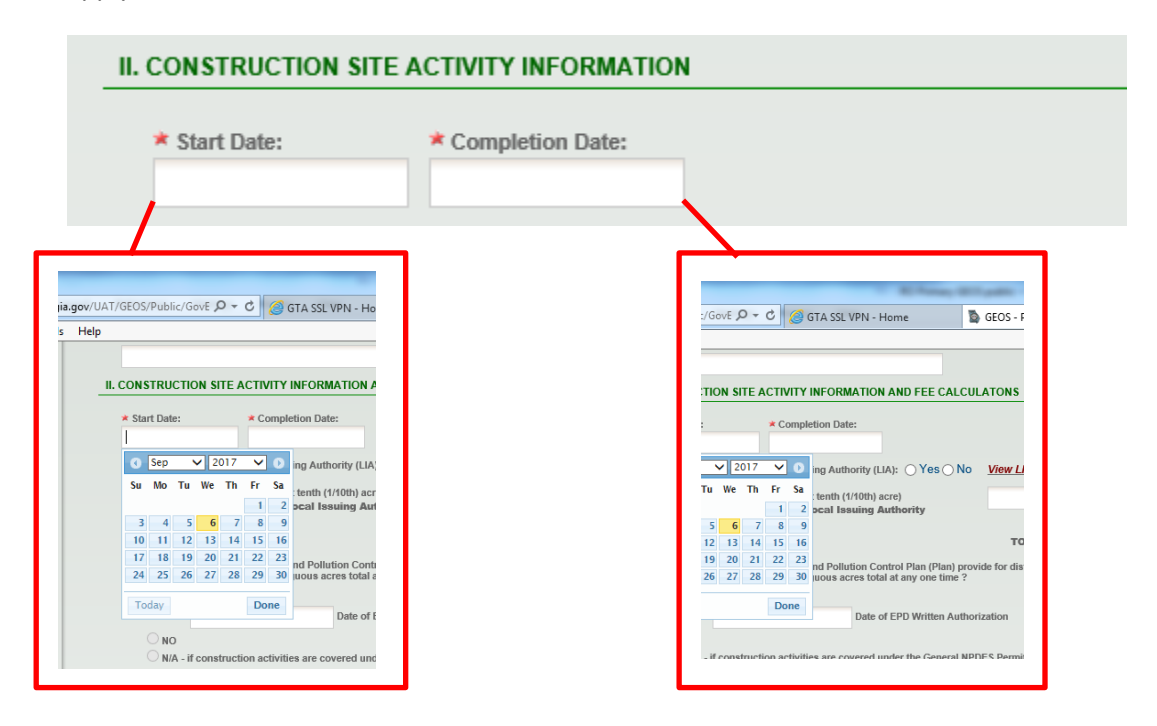

**When you have completed this section, go to page 23 "Receiving Water Information".**

### **II. Construction Site Activity Information - Common Development-Tertiary**

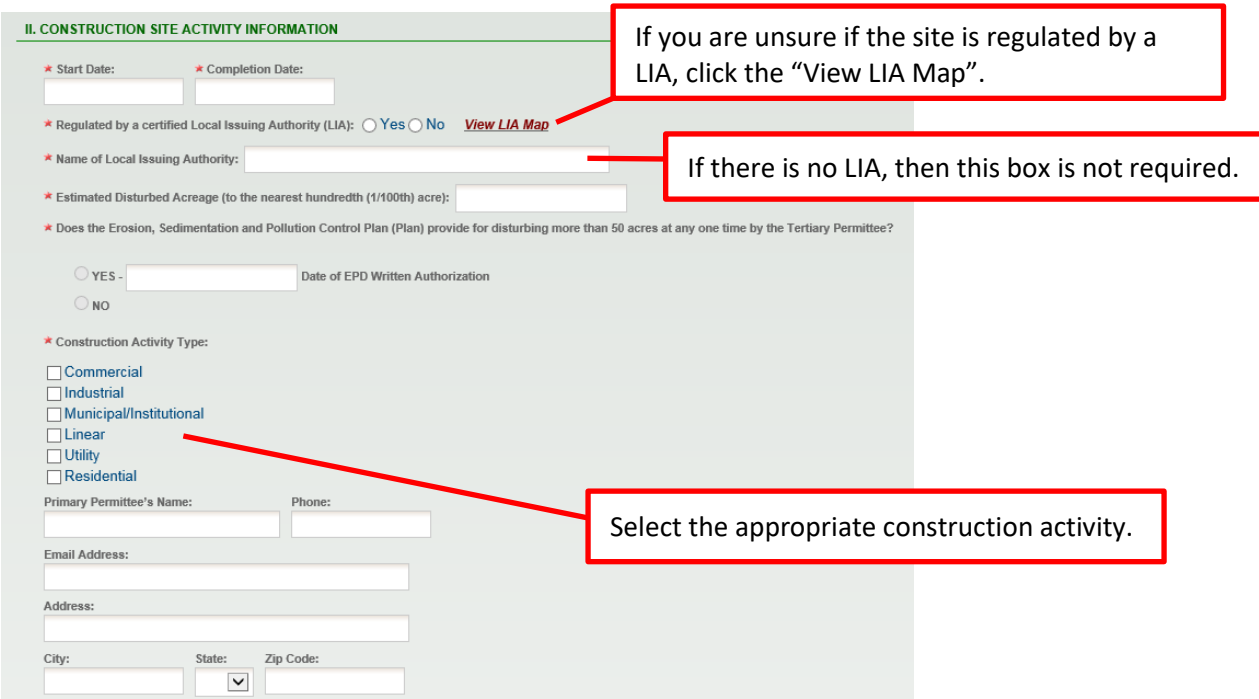

When you click on the Start and Completion Date, a drop down calendar appears. Select the dates that apply.

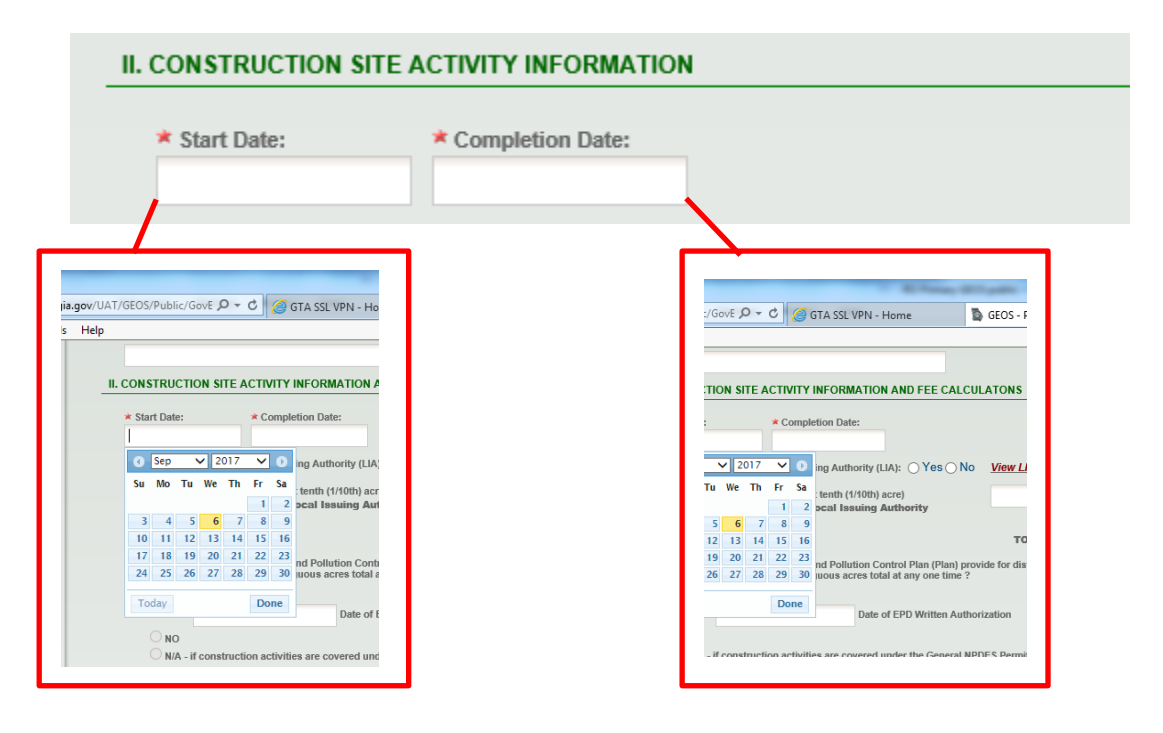

**When you have completed this section, go to page 23 "Receiving Water Information".**

#### **III. Receiving Water Information**

Fill in all applicable fields.

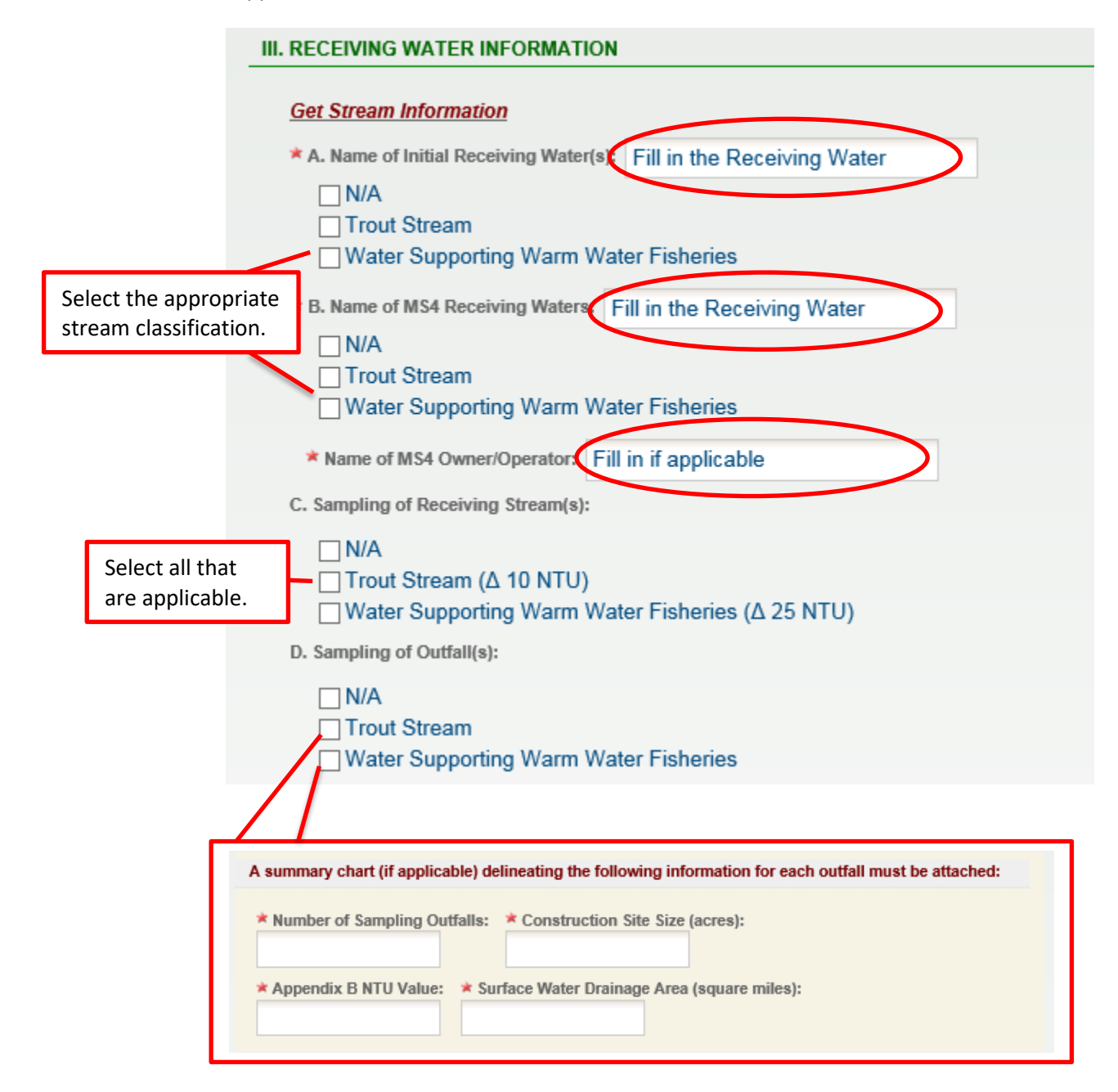

When selecting the appropriate Outfall(s) sampling, additional boxes will appear. Fill in the boxes before moving to the next section.

#### **III. Receiving Water Information (Continued)**

Select the option(s) that apply to the site.

```
* E. Does the facility/construction site discharge storm water into an Impaired Stream Segment, or within one (1) linear mile upstream of and within the same watershed as, any portion of an
  Exposed of the criterial deviation of the system was the uniquoted by the system of the criterial and the properties of the criteria violated, "Bio-<br>Implied Stream Segment identified as "not supporting" its designated use(
  \odot No
   ◯ YES, Name of Impaired Stream Segment(s):
* F. Does the facility/construction site discharge storm water into an Impaired Stream Segment where a Total Maximum Daily Load (TMDL) Implementation Plan for "sediment" was finalized at<br>least six (6) months prior to the s
   \odot No
   ◯ YES, Name of Impaired Stream Segment(s):
```
**Once you have entered all the appropriate information in Section III "Receiving Water Information" , continue on the same page to Section IV "Certifications".**

#### **IV.Certifications**

Carefully read the Certifications

Click both empty boxes to select and confirm agreement.

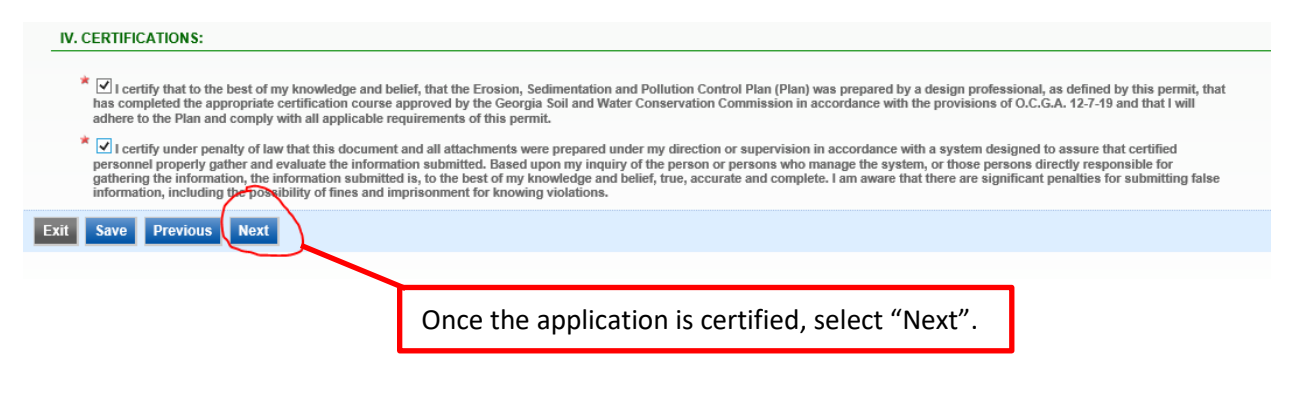

#### **Attachments**

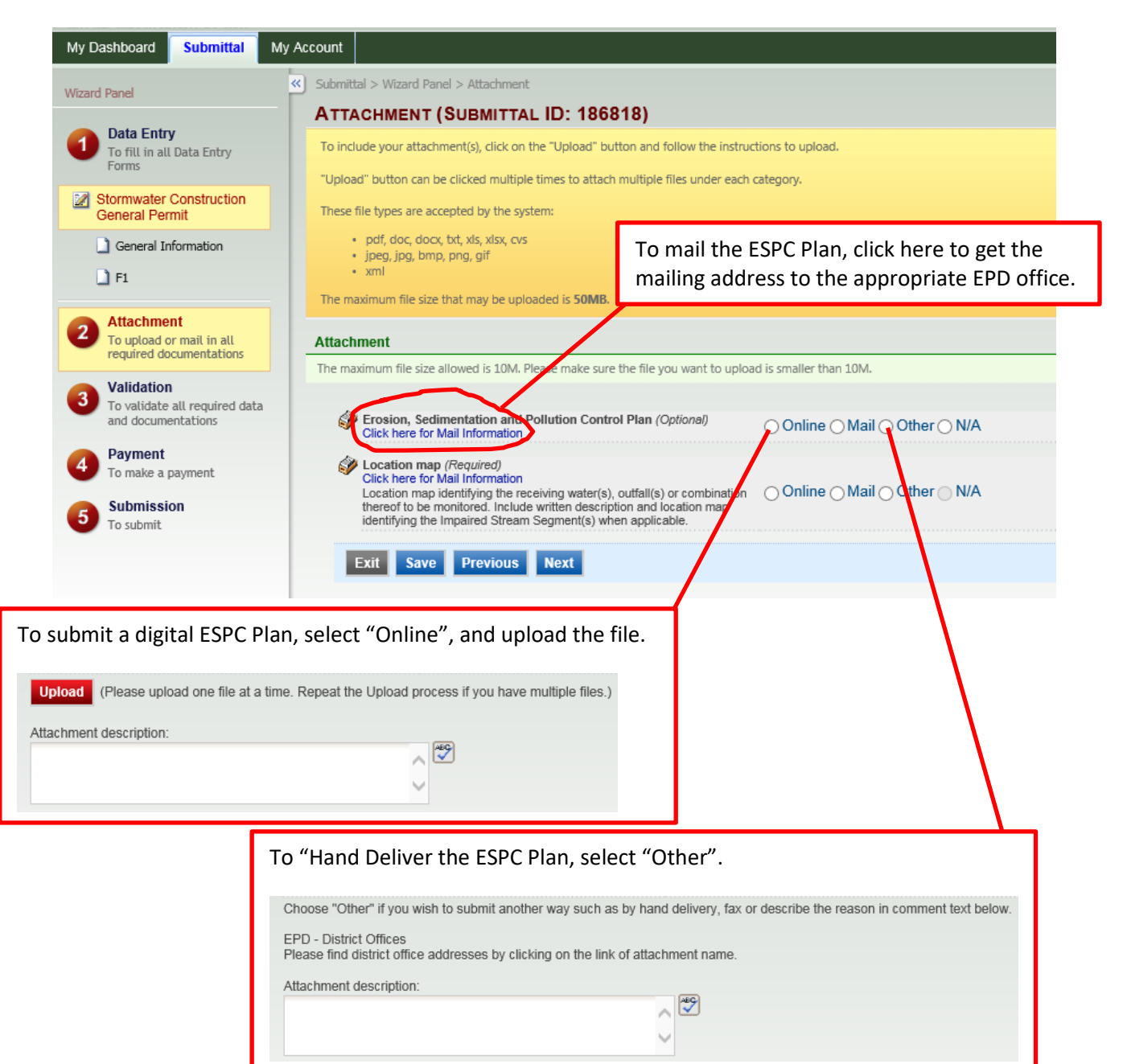

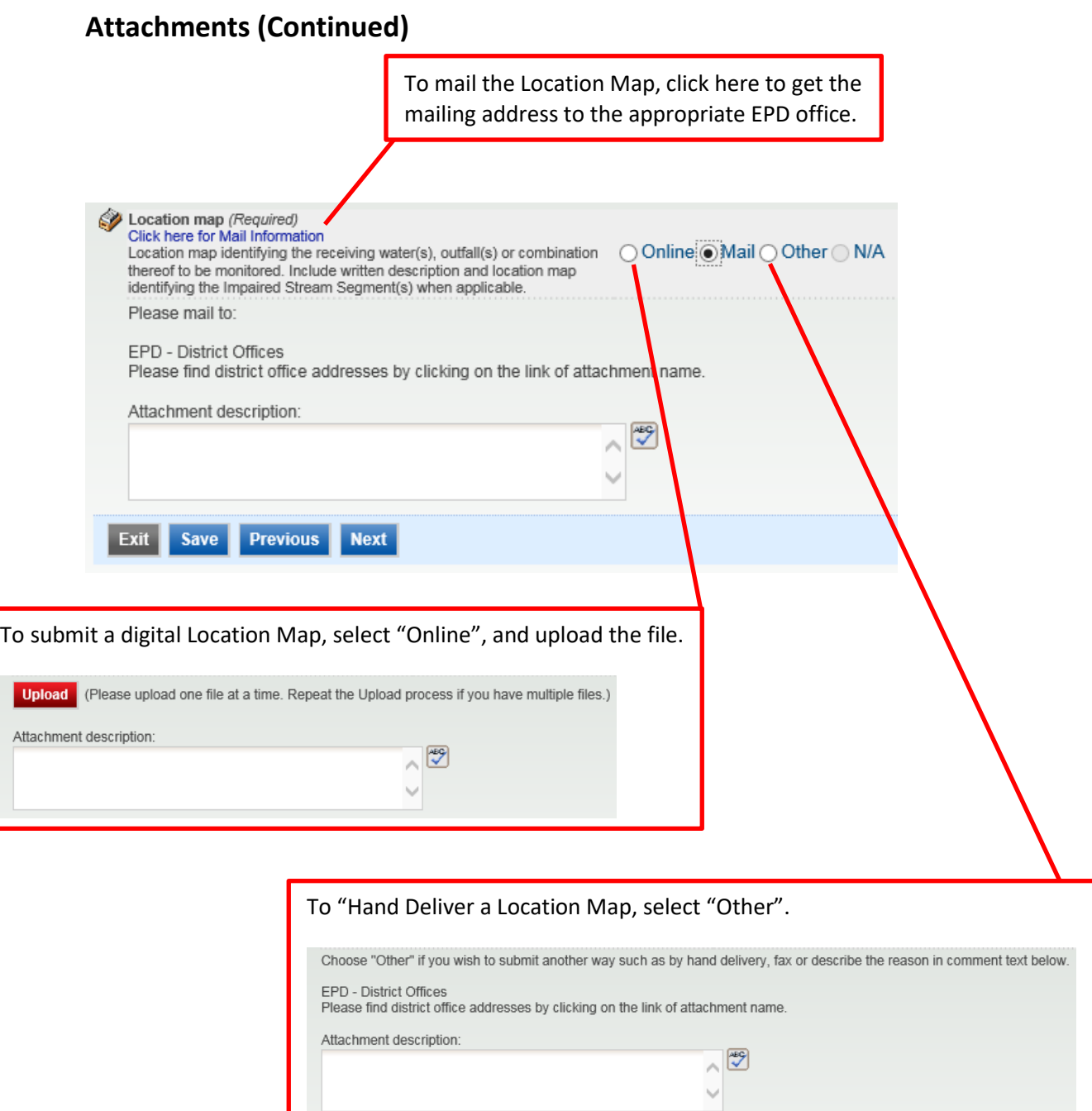

 $\vee$ 

#### **Validation**

Review your Application and any Attachments.

**\*Save any changes you make before returning to this page.**

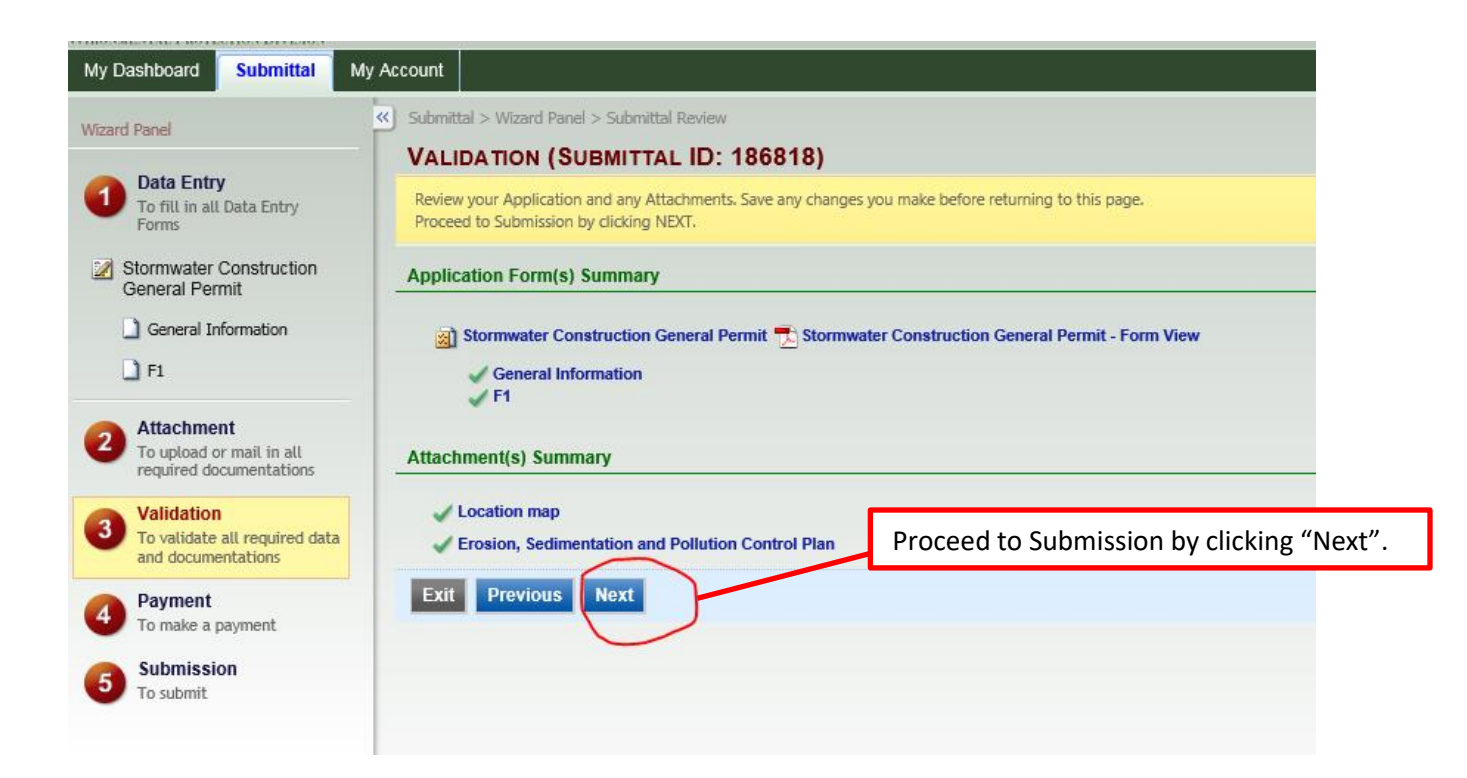

### **Payment**

**NOTE:** Fees are associated with Primary Notices of Intent. The fee is \$40 an acre if project is under the jurisdiction of a Local Issuing Authority, and \$80 an acre if there is no Local Issuing Authority or the project does not fall under Local Issuing Authority jurisdiction.

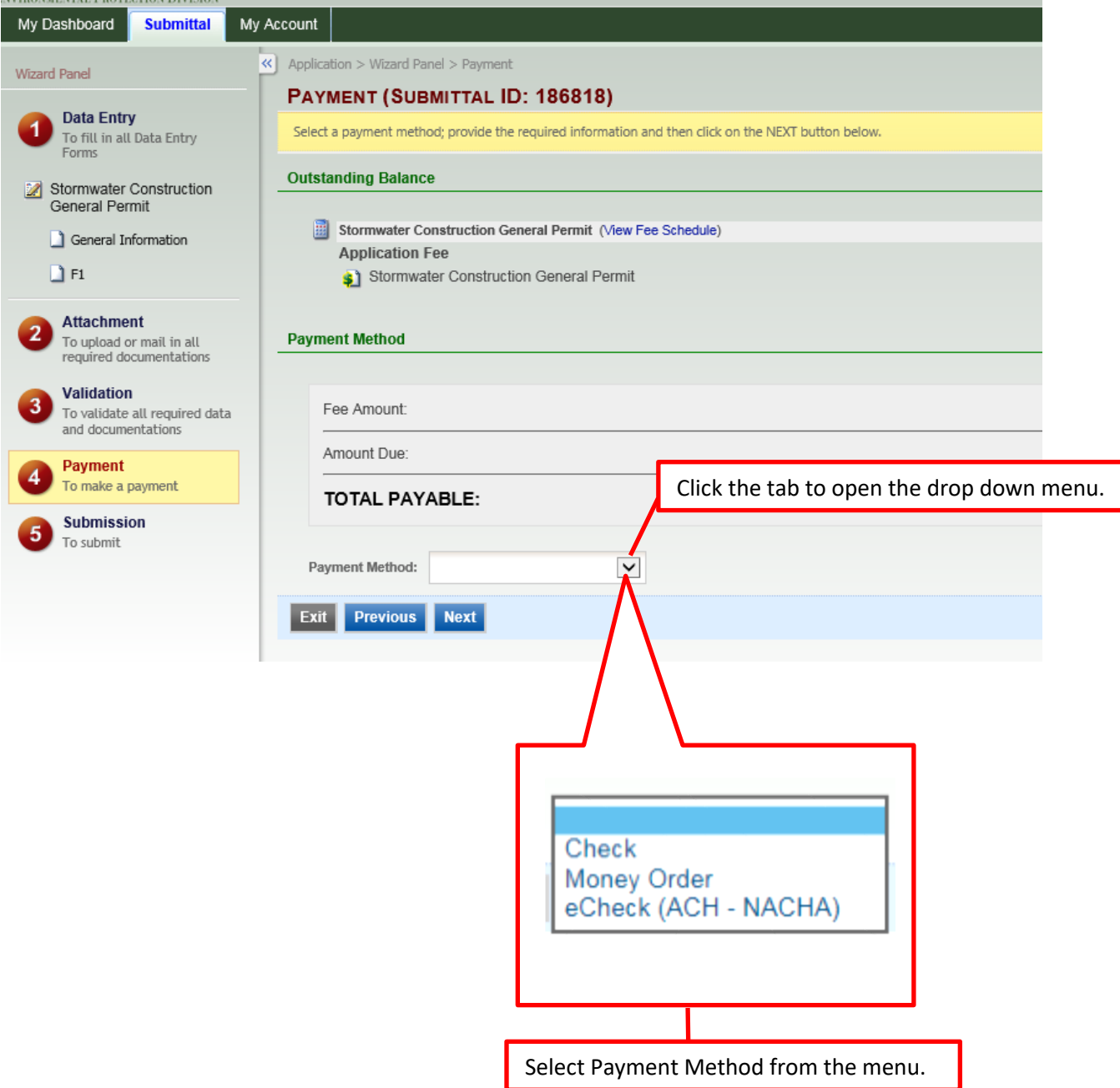

# **Payment (Continued)**

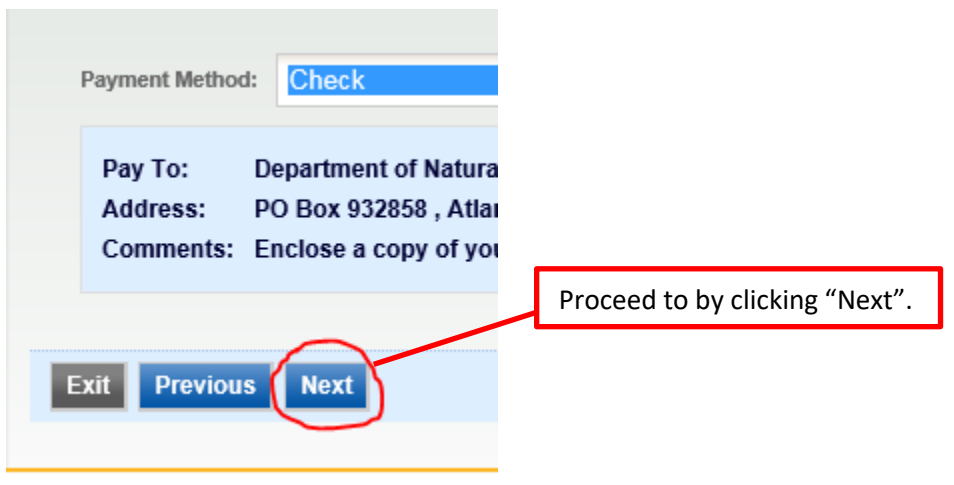

# **Submit Application**

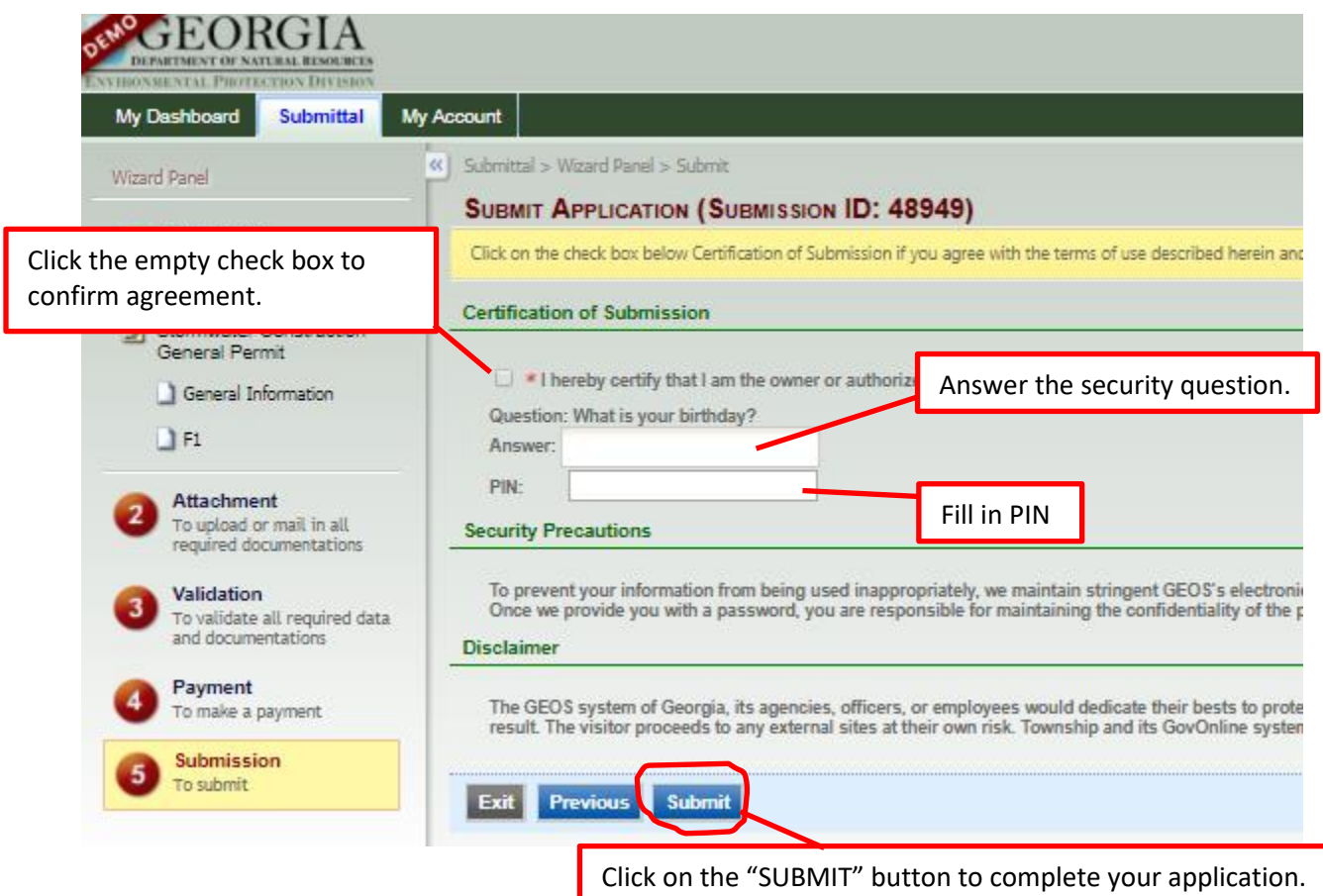

# **Submittal Receipt**

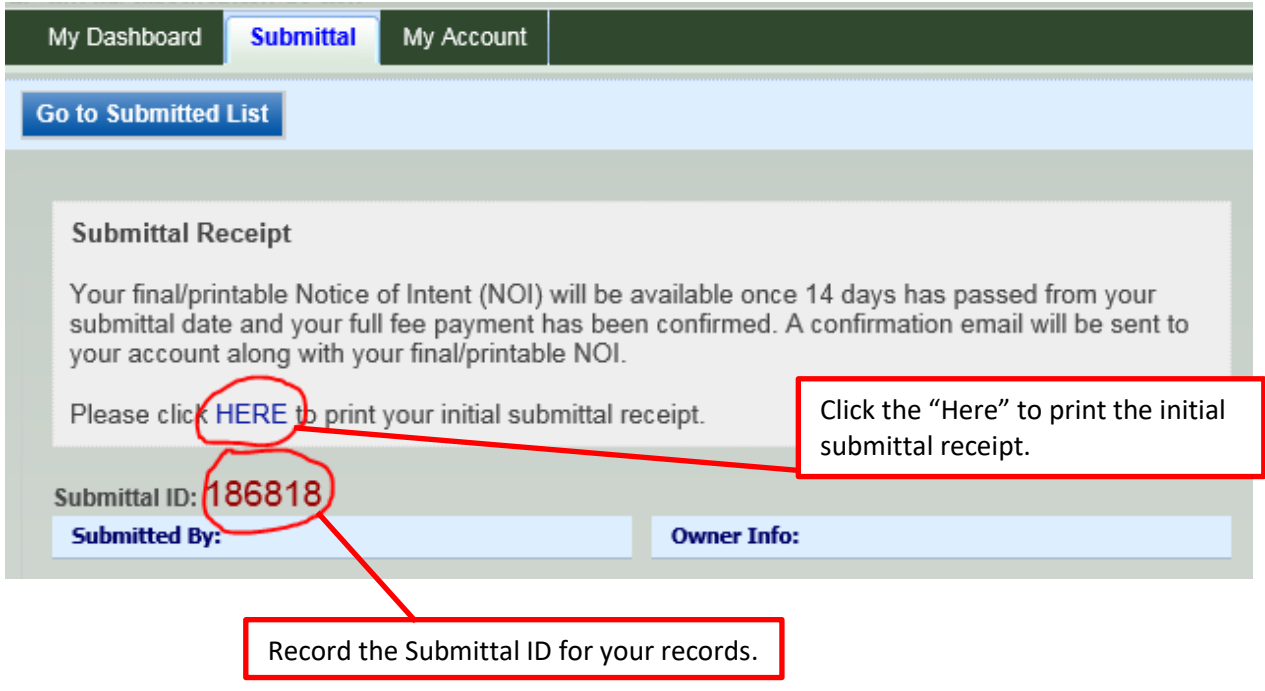

Once you submit your application you will be taken to the Receipt page.

### **How to edit a pending submittal using GEOS**

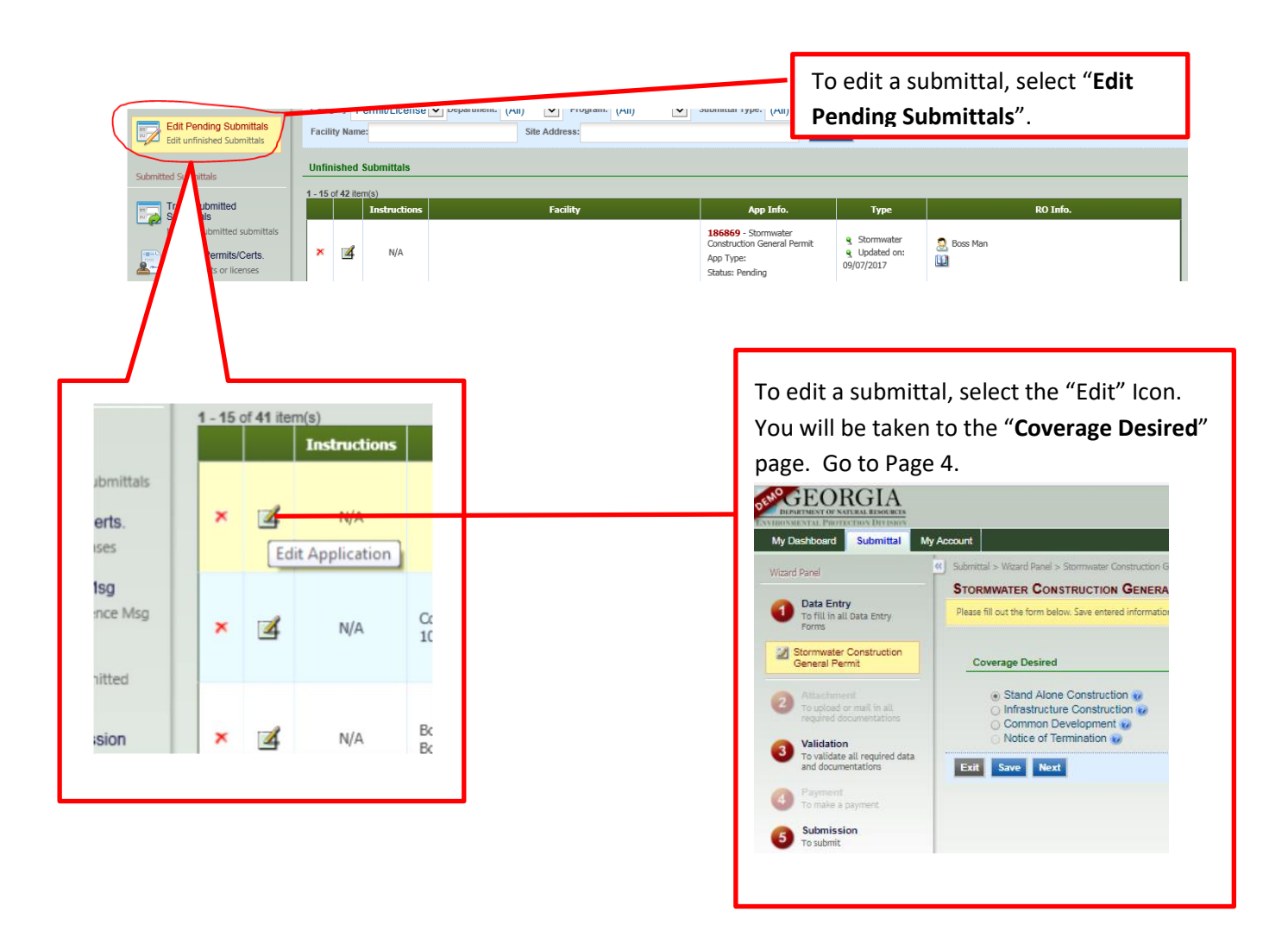